## Installer Guide

### **BRUSTOR**

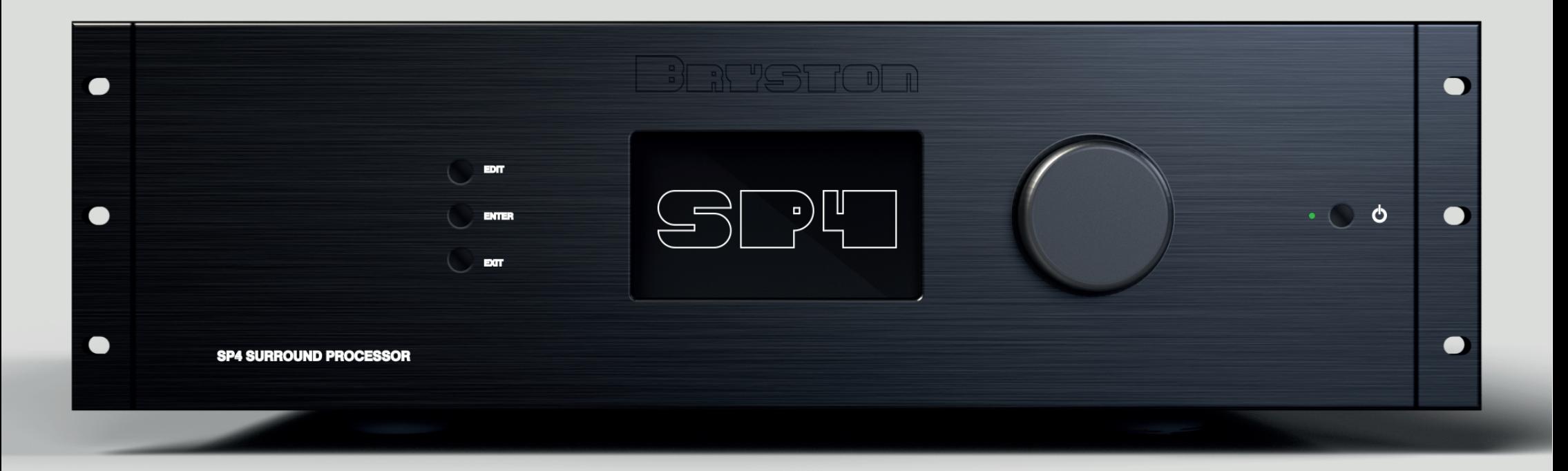

Date: 06/01/2018 Firmware: 3.3r1

# Optional Modules

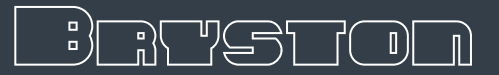

### Options slots usage

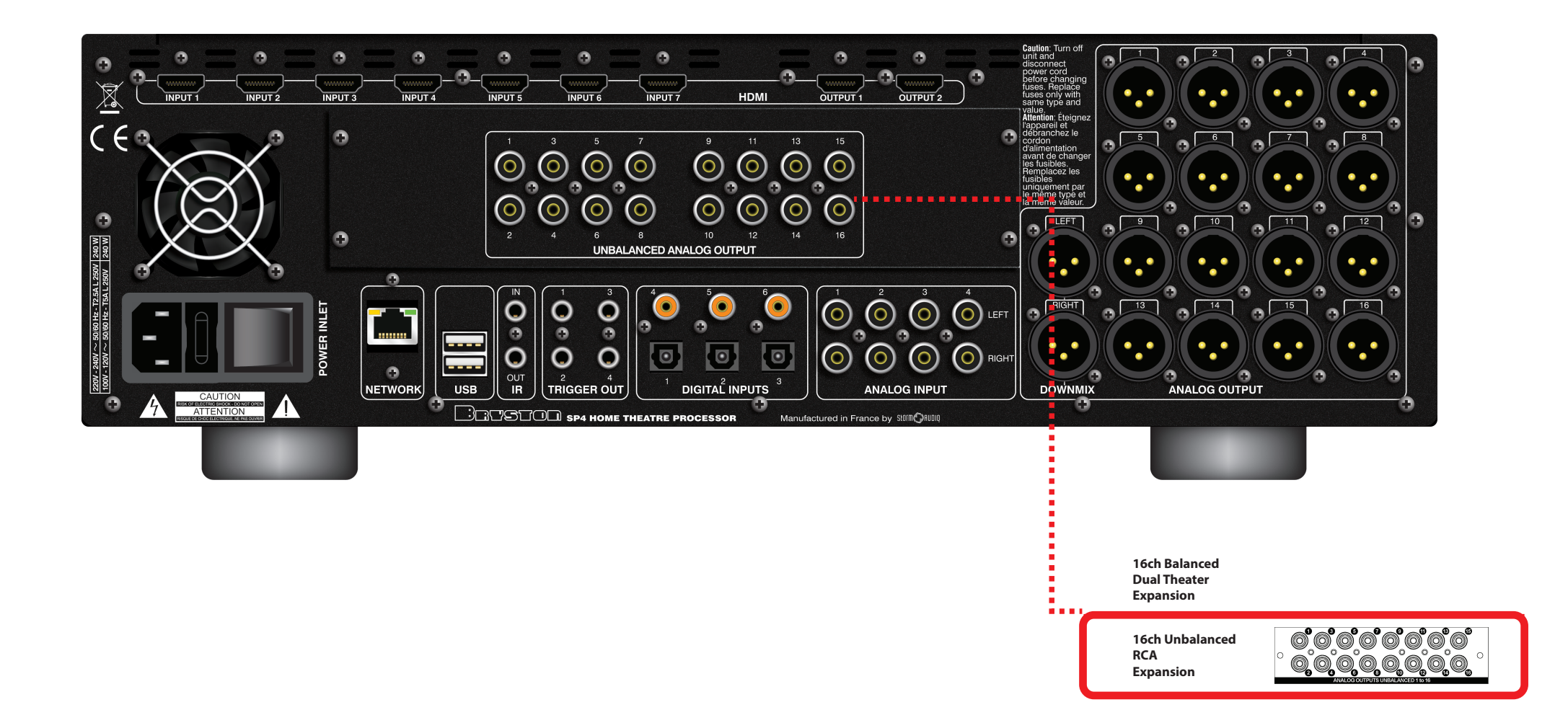

### Welcome

## What's In the Box

Thank you for choosing a Bryston SP4 Immersive Sound Processor. This guide provides step-by-step instructions for setting up your SP4.

This guide will describe the setup of the processor. The same process applies to other variants with options installed. Only the wiring and some elements of the setup will differ.

We continuously strive to improve our products. Some features might thus be added or be improved. Make sure to check whether the installed firmware version matches the installer guide version.

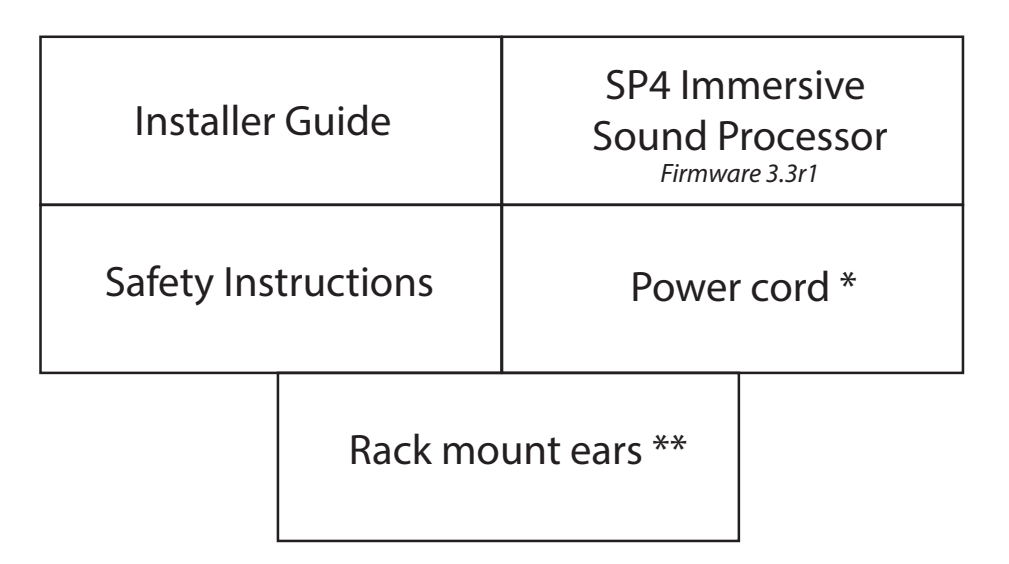

- \* depending on the region, the power cord will be delivered with Fuse to be installed
- \*\* tools are required to mount/unmount the rack mount ears: Torx screwdriver (T10)

## Before You Begin

- 1. In case the AC cord is delivered with Fuses attached, make sure to install them before connecting the unit.
- 2. Ensure your electrical circuit has a good ground connection with all audio equipment connected to the same ground node to avoid ground loop.
- 3. Required equipment:

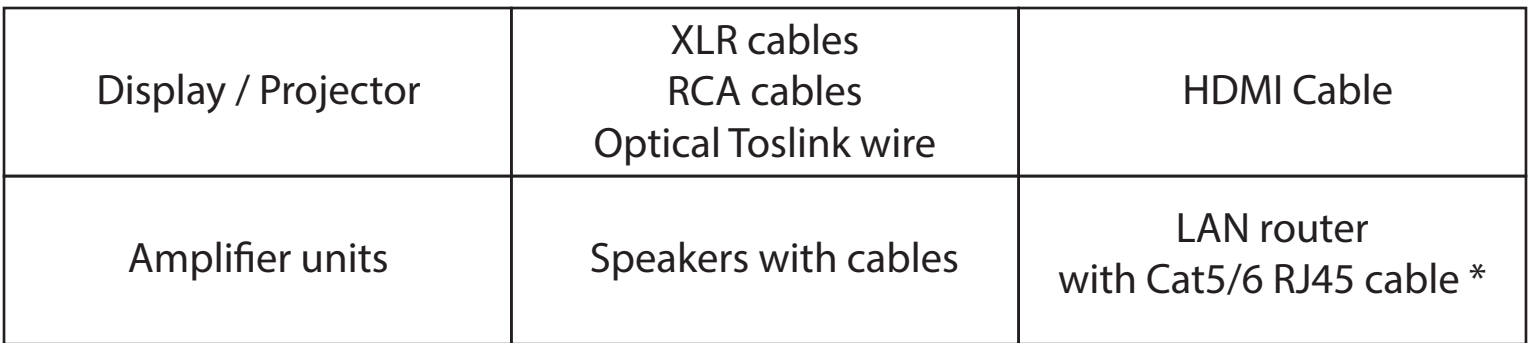

\* the ISP needs a DHCP server to be part of the Network to get an IP address allocated. Make sure to check your Internet Provider box or LAN/Switch box for router function.

## Installation Flow

We have divided the unit configuration into several key steps, as shown below:

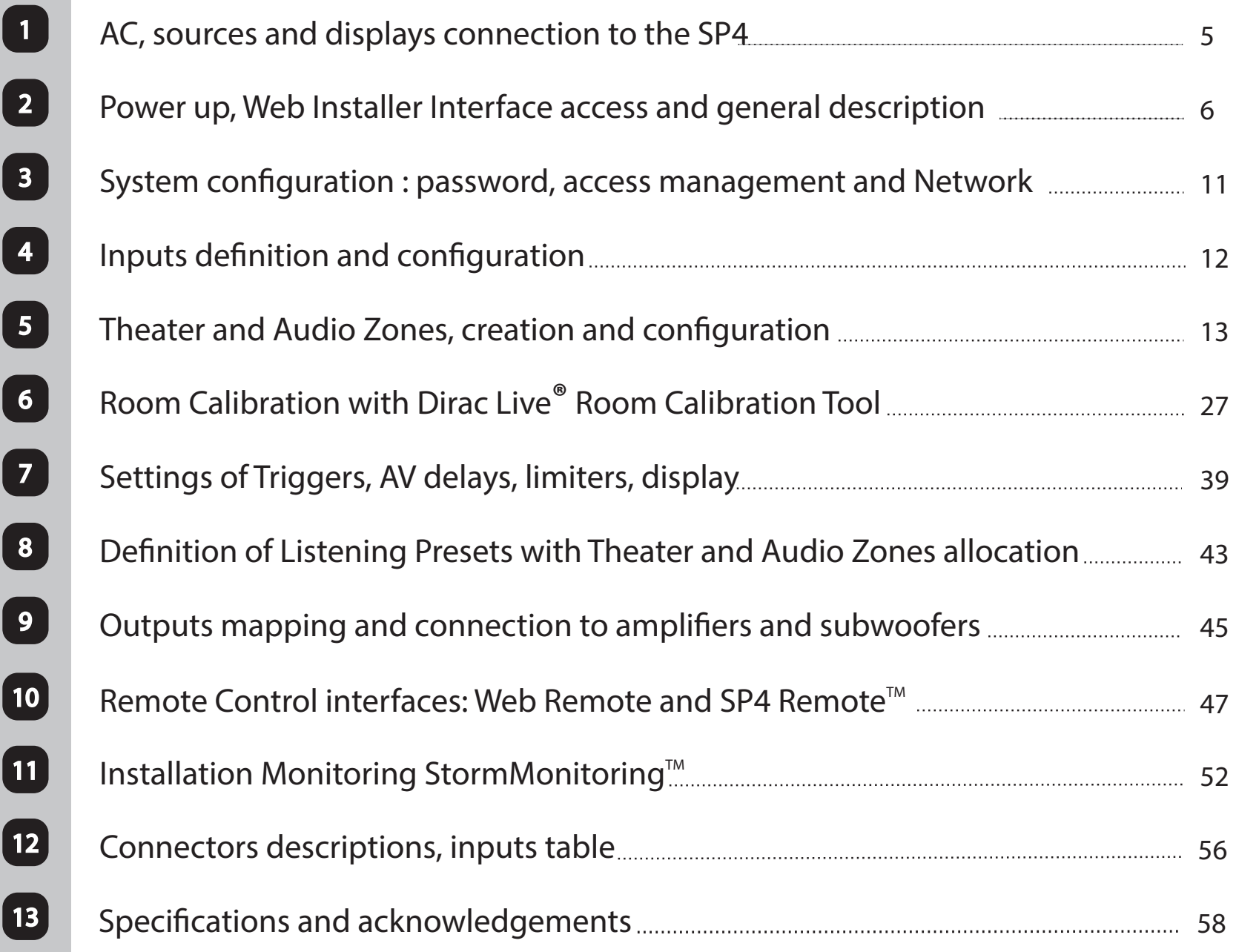

### **Hardware Connections AC, sources and displays**

1.1) Connect the unit as shown below. Do not connect the outputs at this stage: allocation is done automatically during speakers setup (Step 5 of this document).

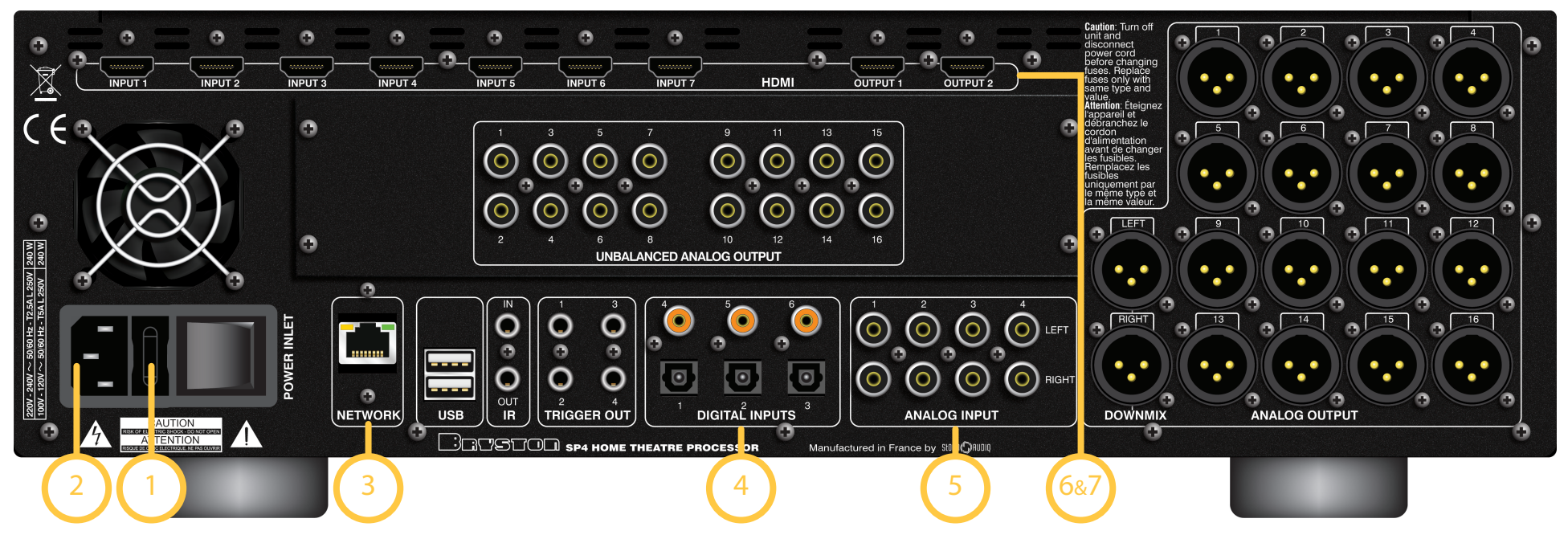

- 1. Check Fuse. To replace the Fuse, make sure to disconnect the AC cord from the ISP to avoid electric shock.
- 2. Connect AC cord to Power Outlet (do not turn ON now) using the earth connected cable delivered with the ISP.
- 3. Connect the RJ45 LAN Network cable to the router/switch
- 4. Connect appropriate Digital Sources via Coaxial or Optical
- 5. Connect appropriate Analog Sources via RCA
- 6. Connect your HDMI sources, all inputs support HDCP2.2 (By default, HDMI1.4 speeds on HDMI IN 1 to 4, HDMI2.0 speeds on HDMI IN 5 to 7)
- 7. Connect your displays (HDMI OUT 1 is HDCP1.4, HDMI OUT 2 is HDCP2.2, same content)
- 1.2) Multiple connections are possible. Take note of your sources' connections to the SP4 by using the table of part 12, where you can also find connectors pinout.

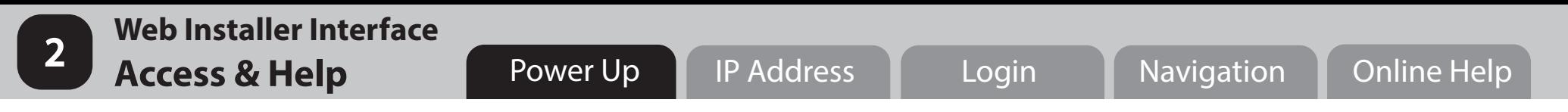

2.1) Power On the unit following below steps :

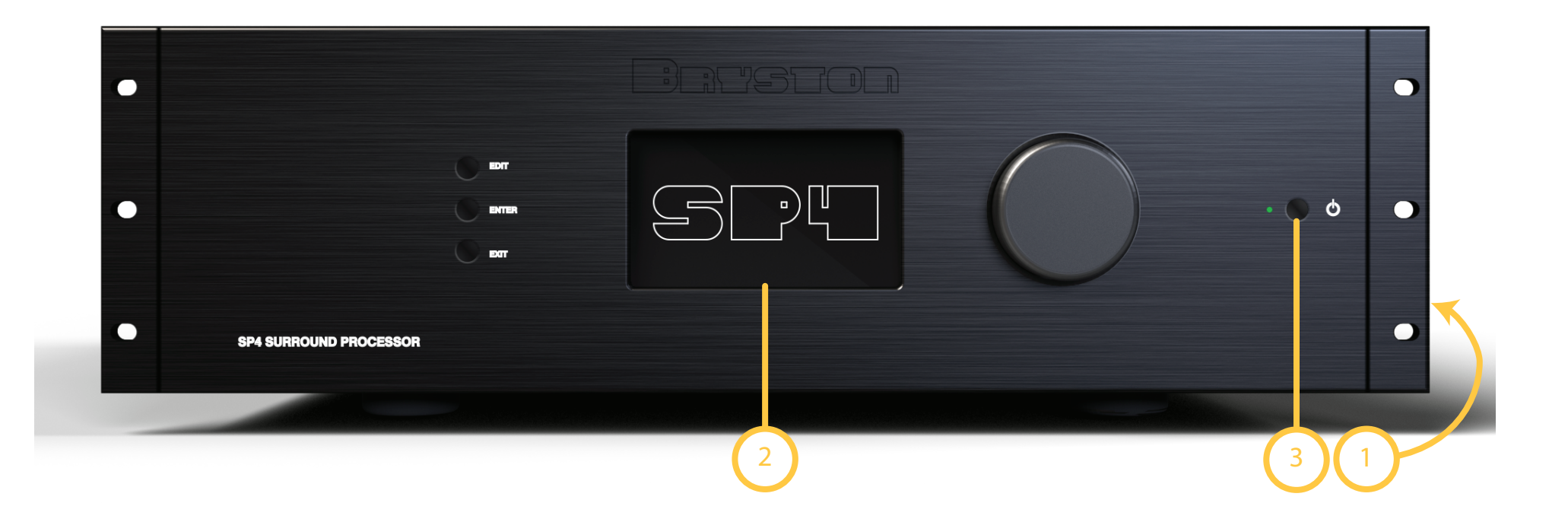

- 1. Turn the Main Switch to ON (I) on the back panel.
- 2. Display will show Bryston logo for few seconds and will enter the Sleep Mode (Led turns red continuously).
- 3. When in Sleep Mode, press the Power Button. Unit will start.

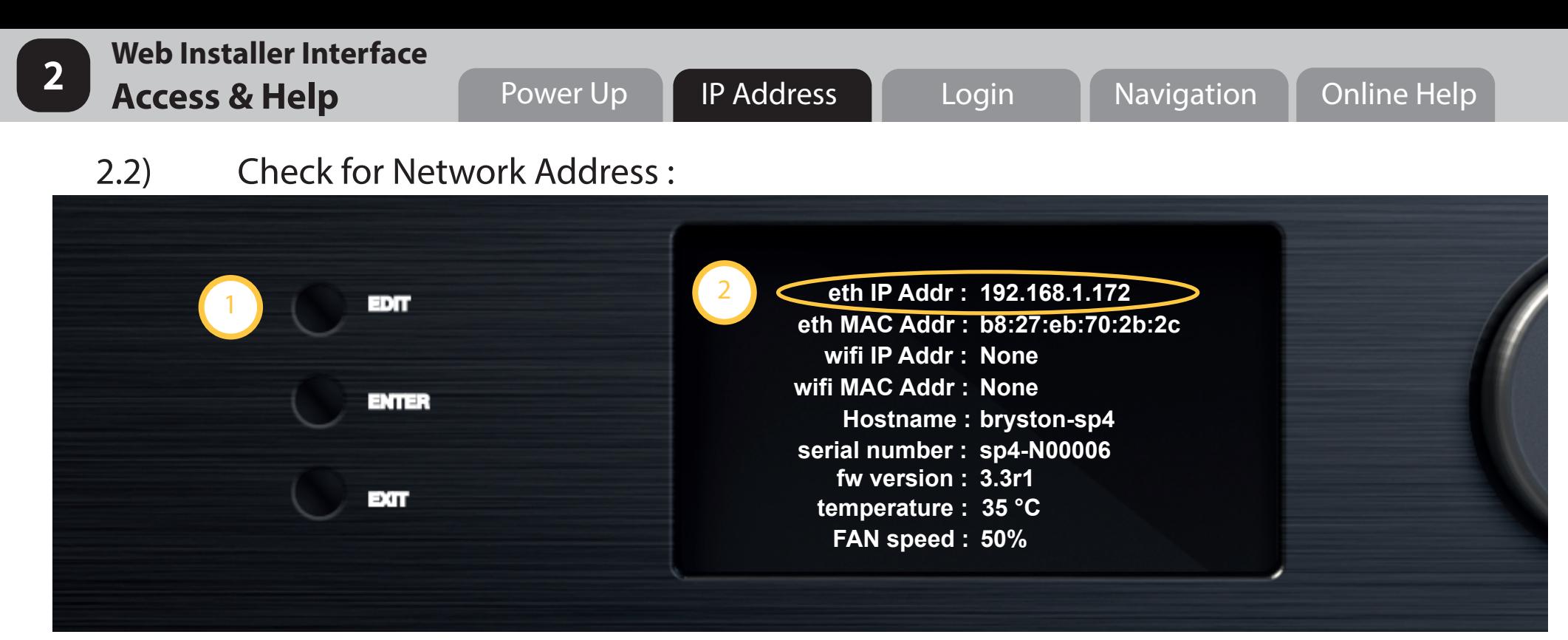

- 1. Press EDIT button for about 3s
- 2. The display will show a list of system information, including the IP address allocated via DHCP
- 3. Take note of this address:

**i**

IP Address

In case you need to bring the unit back to its default DHCP mode from the front panel, follow above Step 1, then press the EDIT button for a few seconds, until a message pops up asking for confirmation of this action by using the ENTER button.

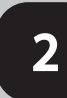

- 2.3) Use your computer and open a Web Browser.
- 2.4) In the URL area, enter the IP address of your unit (such as 192.168.1.172 for example) and validate.

Only one instance of Web Browser can be opened to access the unit. If a window is already in use (C) Only one instance of Web Browser can be opened to access the unit. If a window is alread<br>. and another is opened to connect to the same unit, a message will ask you to close one.

2.5) The Home Page will be shown as below :

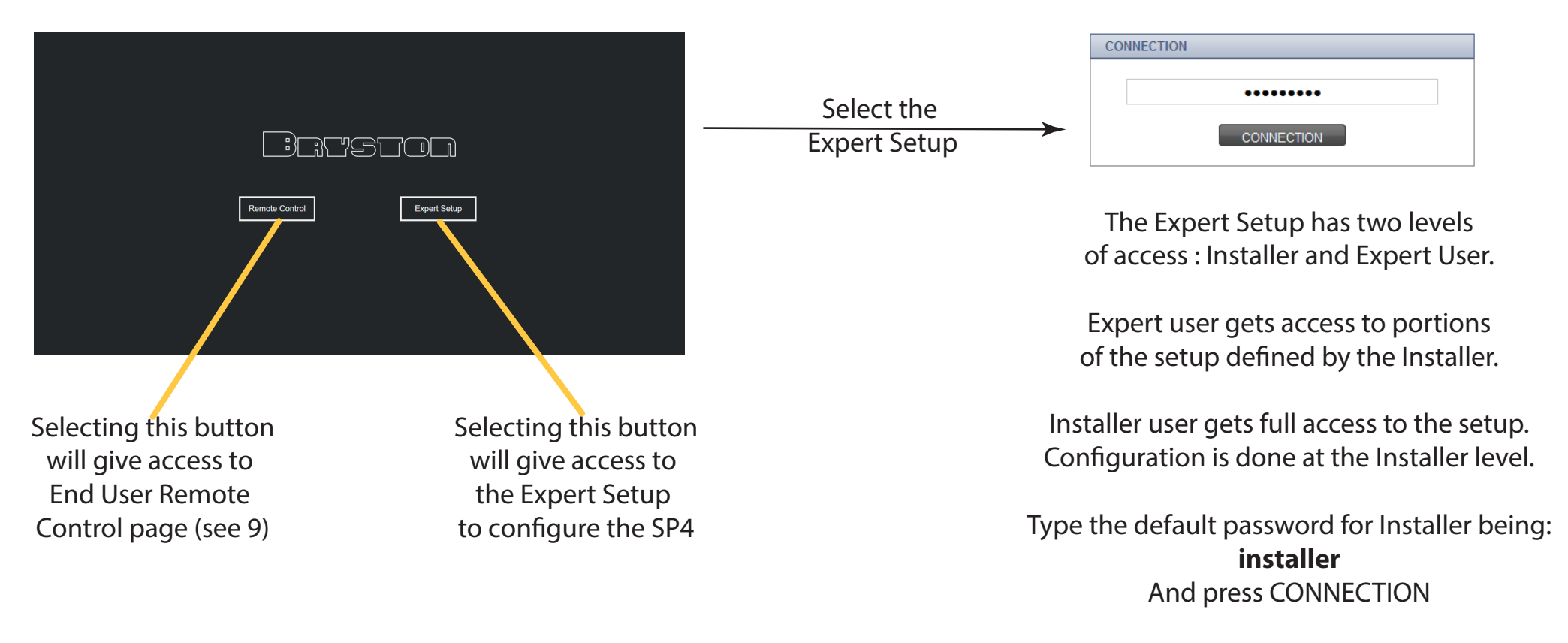

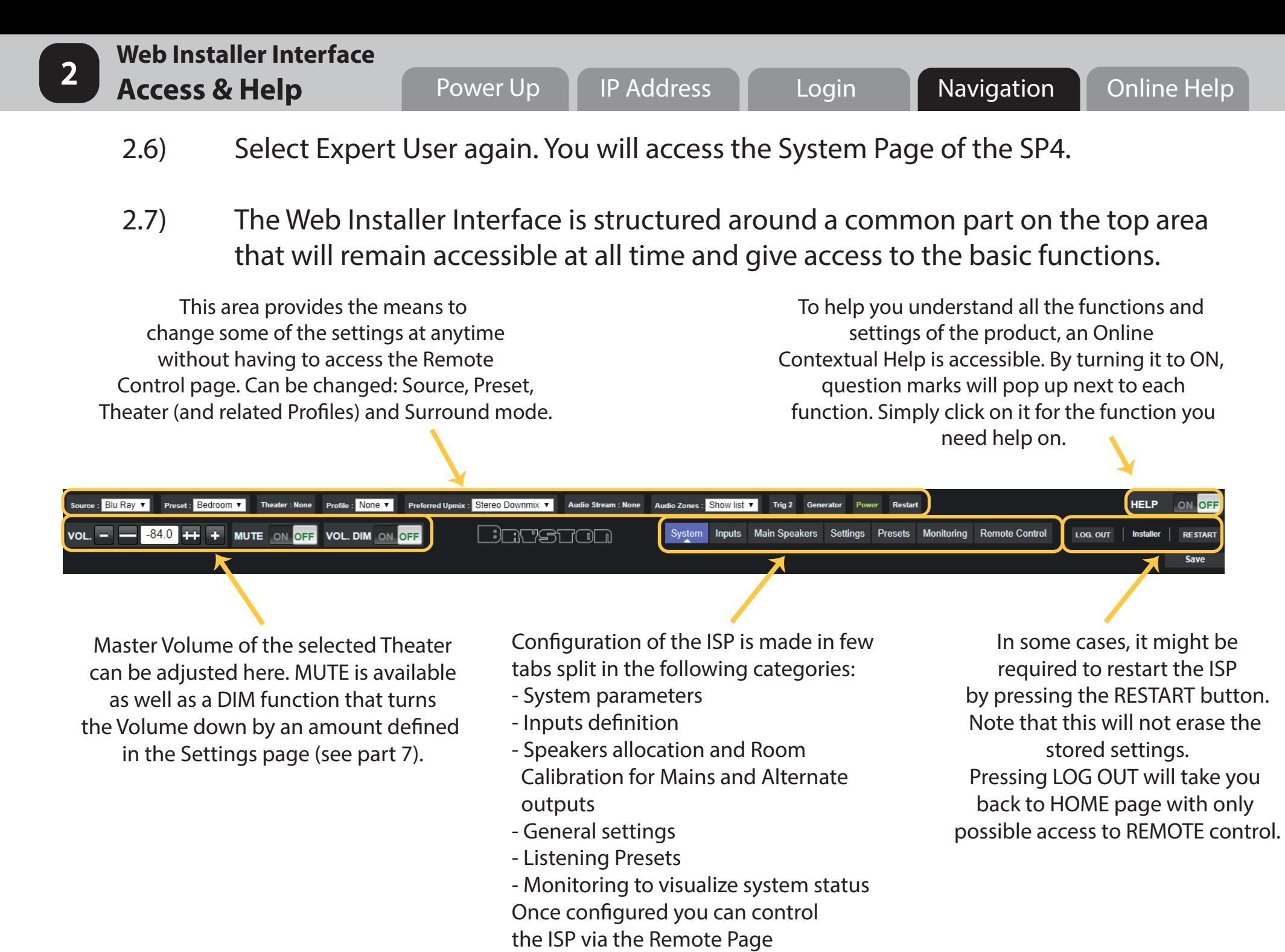

**9**

2.8) In order to support the Installer in his configuration process in the best way possible, we have developped an Online Contextual Help that can be activated at anytime as shown in 2.7.

 This Help Guide provides detailed information on each item you can adjust or consult during the SP4 Configuration. Thanks to this tool, the Installation Guide you have in hands at the moment can be kept quite light. More importantly, we work continuously on improving or adding features to the product. Such Online Help can be updated at the same pace as the Firmware.

- 2.9) The first level of Help consists on information about how the function works and how to configure it. It is highlighted as a «Question Mark» in blue background. Standard information will be visible only with Help set to ON. **?**
- 
- 2.10) The second level of Help consists on critical information warning the user about specific and important information about a function and how to adjust it. Warnings are always visible on the Web Installer Interface. **!**

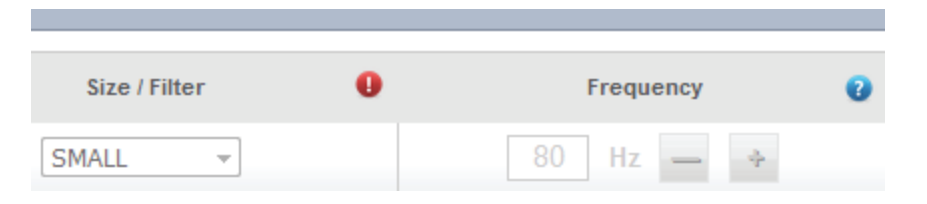

### **Web Installer Interface System setup 1988** Network Passwords Access Management

In the System page, you can visualise hardware and software status of the ISP, change password for Expert and Installer access, modify the Network parameters and define the access level of the Expert user level. It is also possible to backup and restore the Configuration. Follow the Steps defined below to configure these settings.

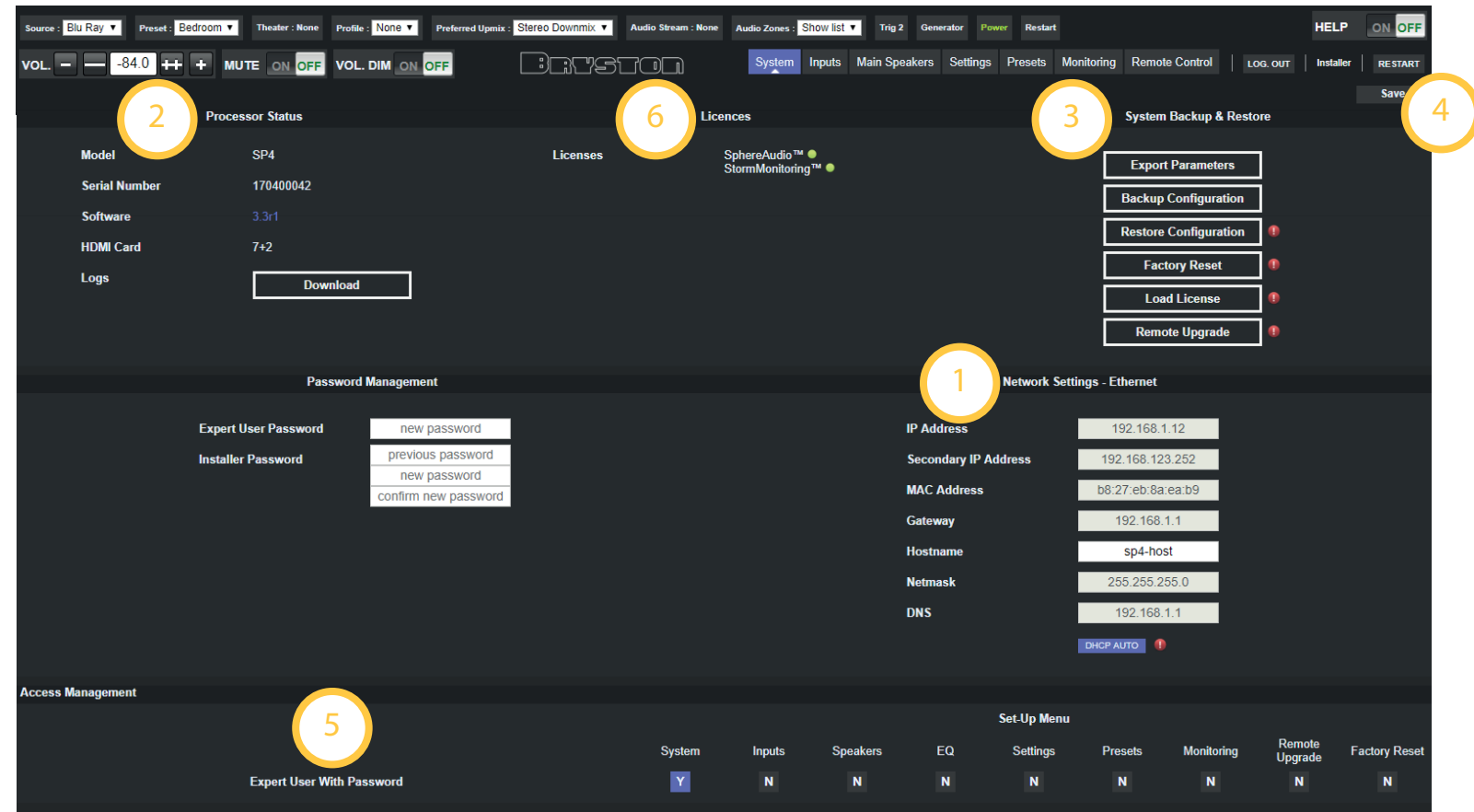

- 1. By default, DHCP is set to Auto. If a static IP must be defined, press DHCP AUTO icon. Then enter the IP address and router settings.
- 2. This area provides info on your unit with software revision and possibility to download logs for support matters.
- 3. Later in the configuration, it will be possible to save the configuration as a backup file. It will also be useful to export the parameters for the wiring of the Outputs. Finally, upgrade of the SP4 is done here.
- 4. To complete the system page configuration, you must click SAVE. Then, select INPUTS.
- 5. Define which aspects of configuration you wish to grant to an expert user. If required, you can change the passwords. Default Expert User password is Expert.
- 6. This area provides info on the options and licenses installed on the SP4.

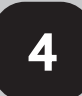

# **Web Installer Interface**

Using the table you have filled up in previous step [1], you will now adjust the Inputs of the ISP. By default, as many inputs as there are available physical connections have been created. Follow the below steps to modify them.

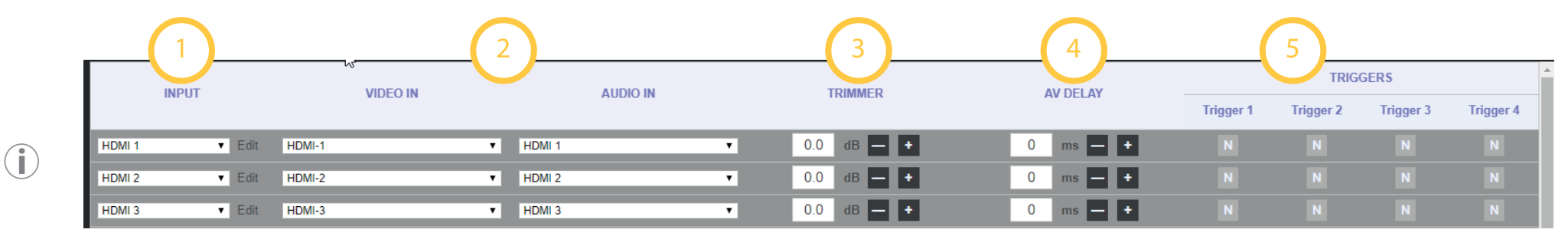

For each input to define:

- 1. Select a predefined name or press Edit to change it.
- 2. Select which physical inputs should be activated. For non HDMI audio inputs, you may still select a video input. Define what physical audio signal to play amongst Analog, Coaxial, Optical, HDMI
- 3. To compensate for level difference between inputs, you can adjust input level.
- 4. To compensate for specific synchronisation issue with the connected source, you you can adjust an AV delay per input.
- 5. Once defined in Settings page (see part 7), you can configure Triggers to activate when the Input is selected.
- 6. To complete the Inputs definition, press SAVE then Main Speakers (8) to access next step.

To remove unused inputs so they are not visible in the Remote Controls, change them to NONE. **i**

 and 16 additional channels on Alternate Outputs for Dual Theater (with 16 Channel RCA Outputs). For both sets of outputs, the Speakers configuration will follow the same flow, as described below.

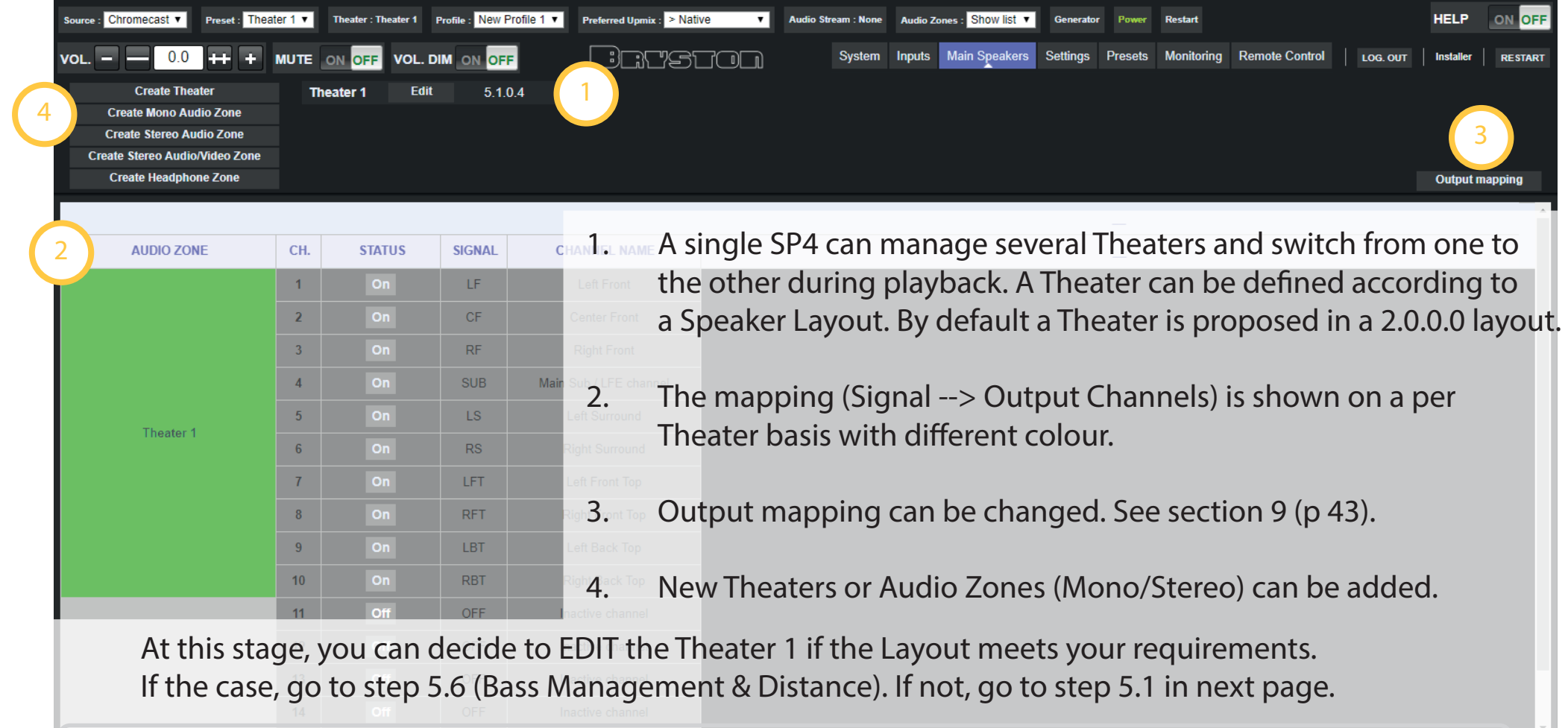

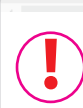

Please note that in case «ISP-O-Dual Theater» option is installed (Alternate Speakers), you should make sure before selecting EDIT that the current Preset (therefore Theater) playing is from the same channels bank: Main or Alternate Speakers bank.

Theater configuration is made in 3 steps: Creation (5.1 & 5.2), Speakers Layout selection (5.3) and Speakers/Subwoofers Replication definition (5.4 & 5.5).

5.1) If the default Theater 1 doesn't fit your need, you have to replace it. Press Edit then Delete as shown below.

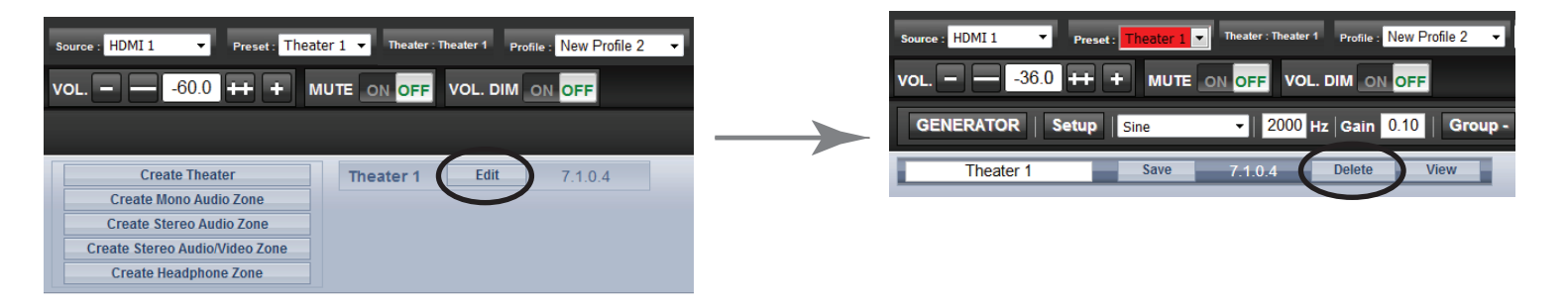

5.2) To create a new Theater, select Create Theater, it will appear as shown below. By then pressing Configure, you will go to the Speakers Layout selection and configuration steps described in next page.

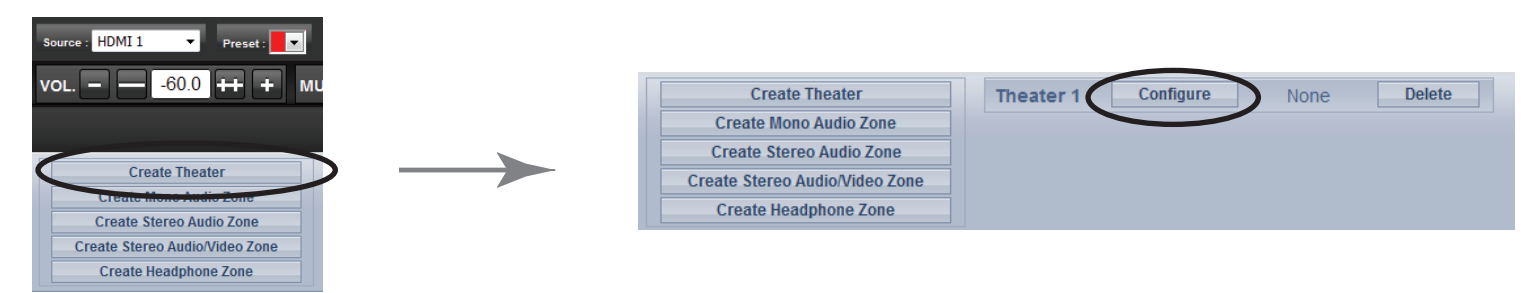

At this stage you can also create Stereo/Mono audio zones. We do recommend to first define the Theater and use remaining channels for Audio Zones creation. See step 5.11 for Audio Zone creation.

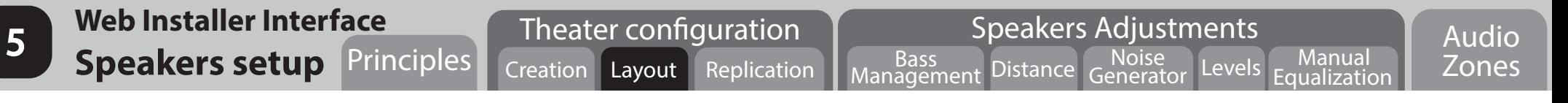

### 5.3) Speakers Layout selection.

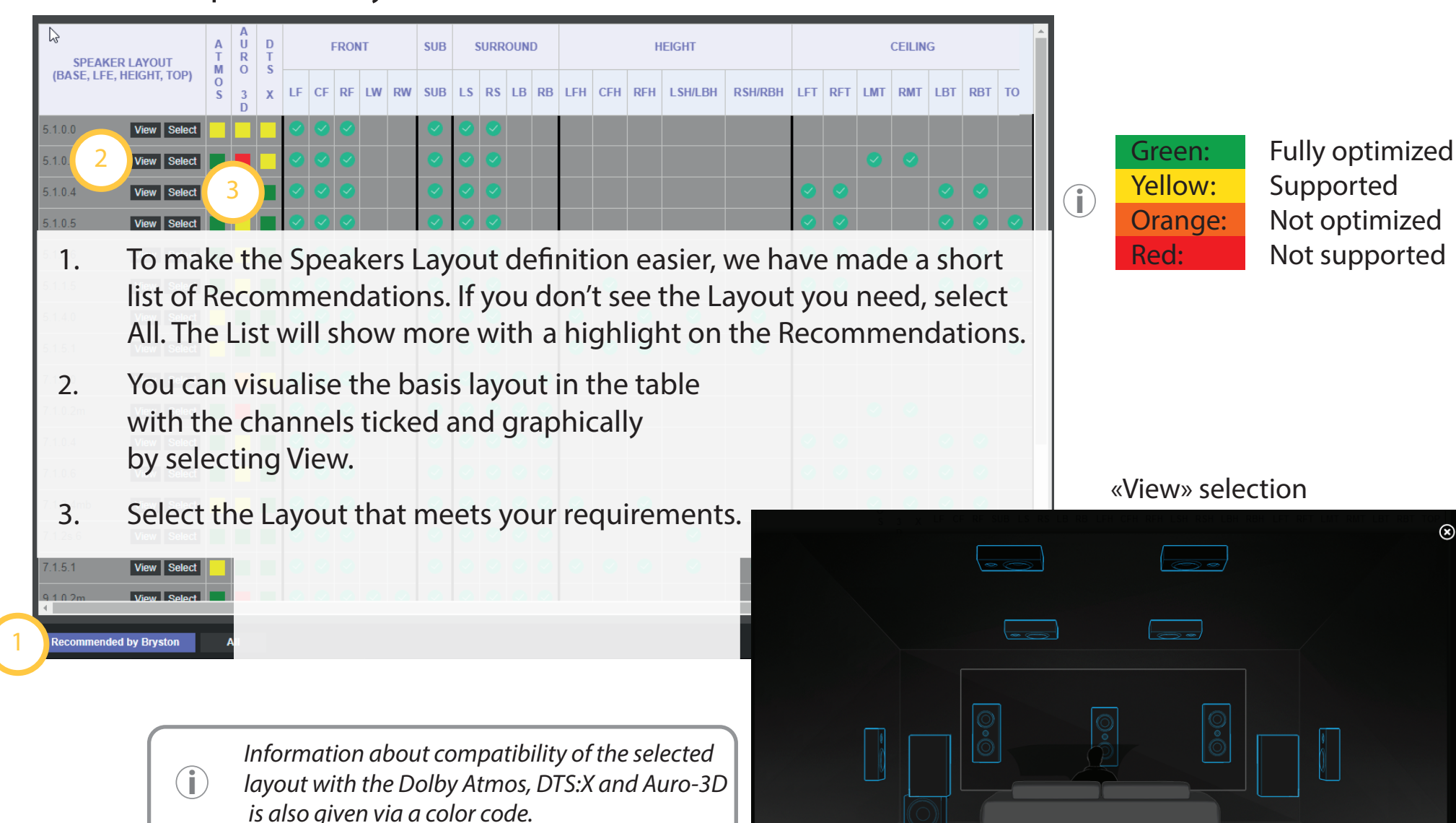

**15**

5.4) The basic layout can be tuned to meet your exact speaker configuration, being multiway, with replication of some channels and/or with several subwoofers.

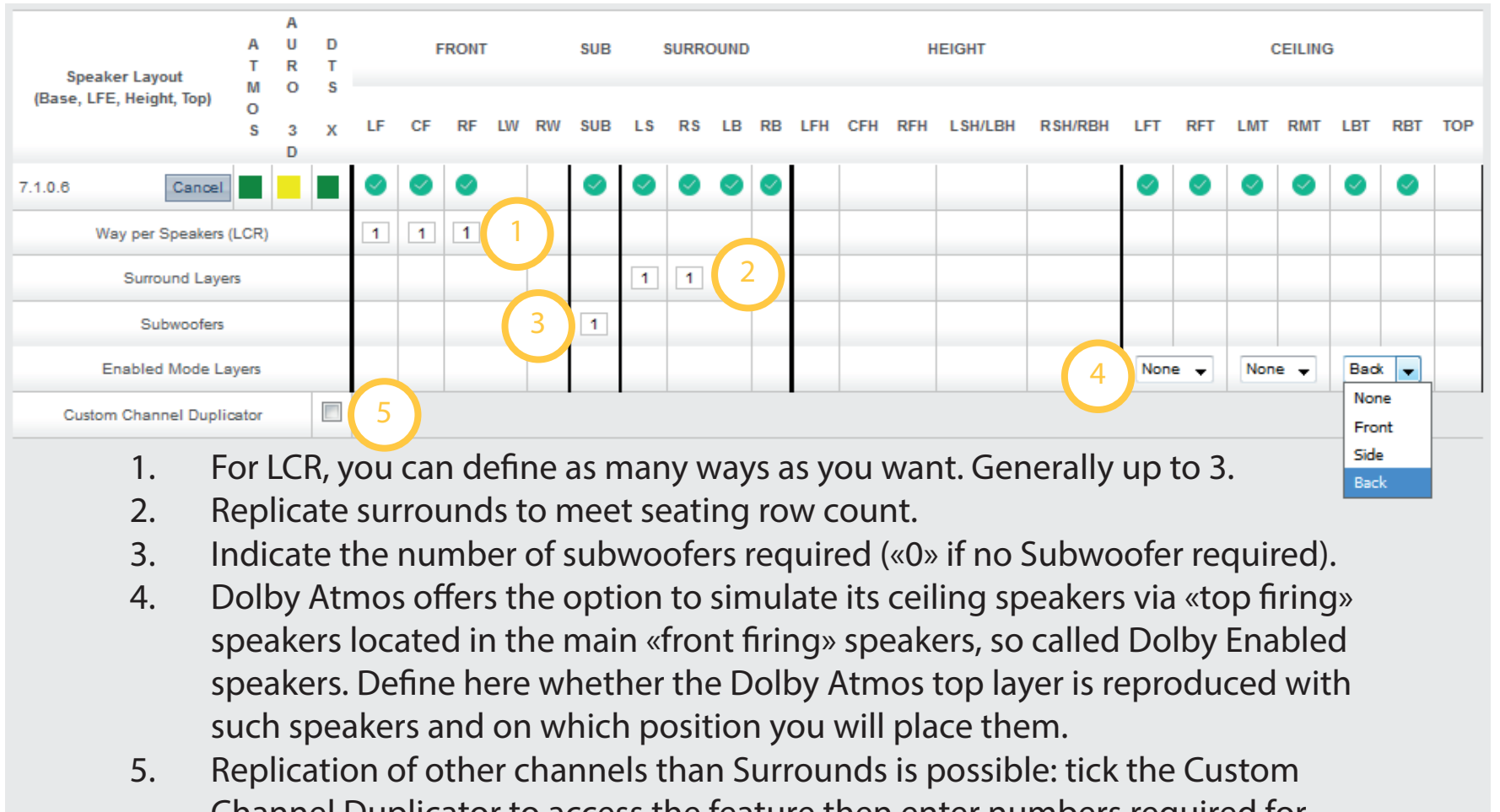

- Channel Duplicator to access the feature then enter numbers required for each channel.
- 6. Save your configuration

6

Save

Close

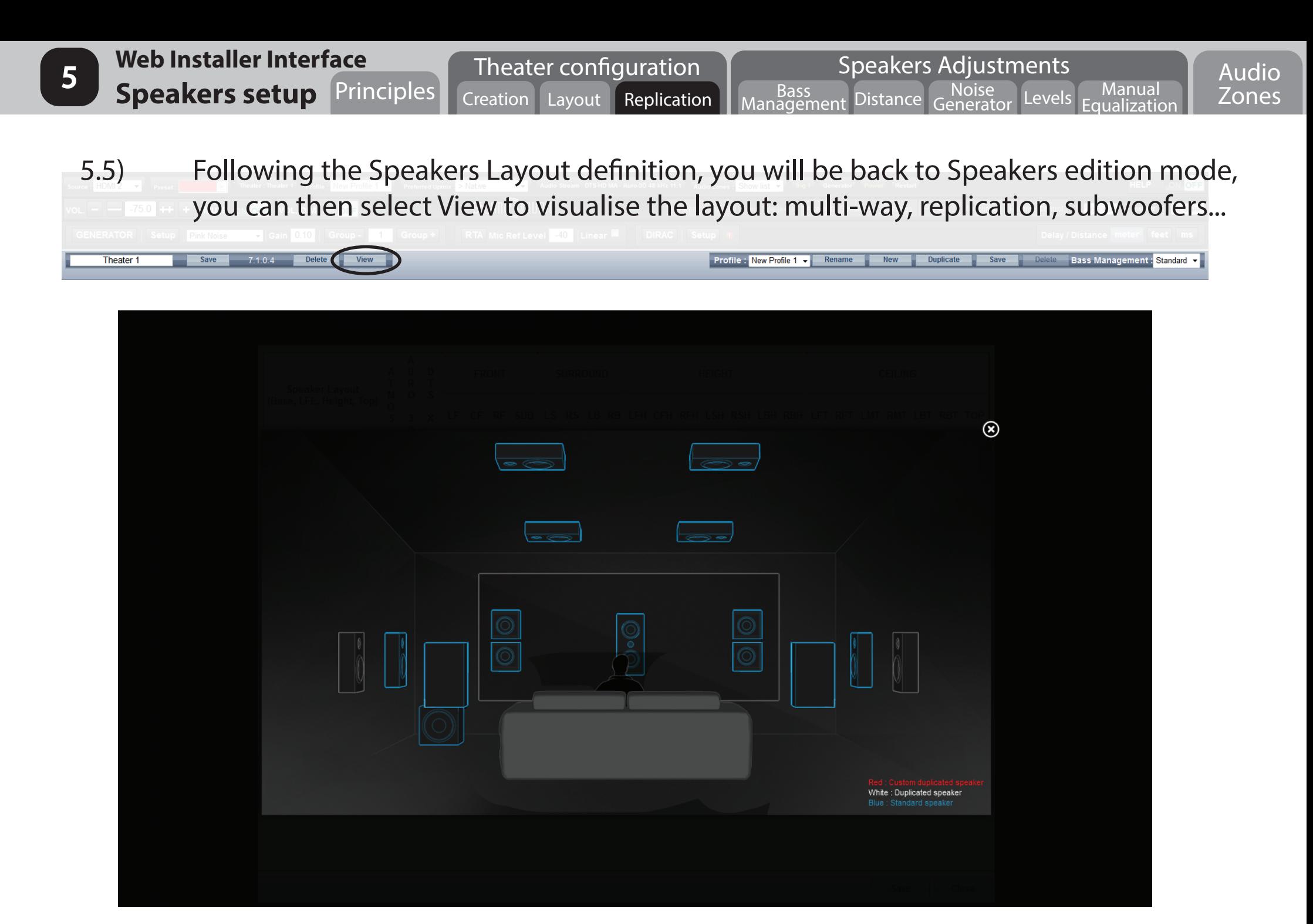

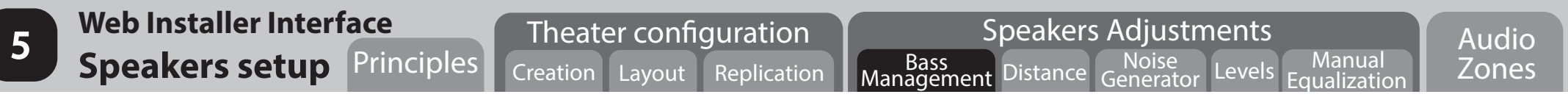

5.6) Once the Layout has been defined and saved, you get access to the Speaker based adjustments. The Theater is shown with its channels allocation. At this stage you can connect the Speakers to the system (please go to section 9).

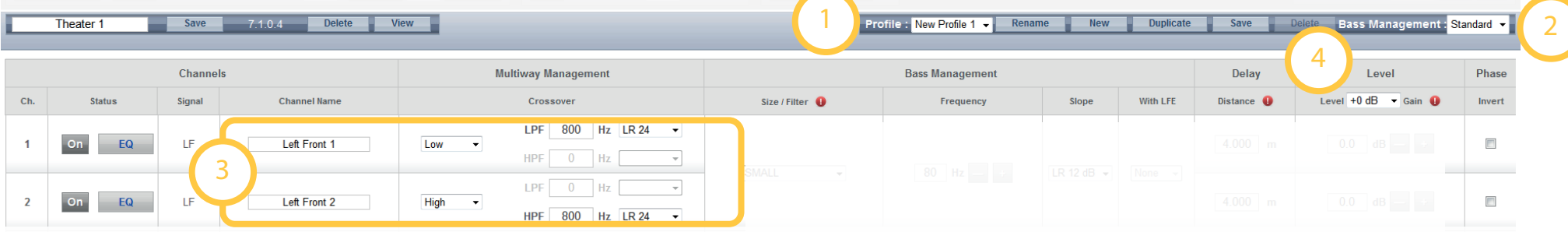

- 1. For each Theater, multiple audio Profiles can be created. A Profile is the combination of the Speakers definition (mutiways, levels, delay), Bass Management, Manual EQ and a Dirac filter design if applied (see part 6).
- 2. We offer two approaches to Bass Management. A first one that is the Standard Bass Management as specified by Dolby and a second one that is a Custom Bass Management which opens up full access to how the Bass should be managed/redirected in the system. The Custom mode has been designed for installation where main channel speakers are used to reproduce the Bass. At this stage, you should select which mode you want to use, considering that going from one mode to the other will reset the adjustments made. To help you on this decision, the two modes are described in the next pages.
- 3. Adjust the crossover filters (Low, Middle and High) of LCR Multiways Speakers with cut-off frequency, slope and phase. For more than three ways, additional filters can be adjusted via the Manual EQ (see 5.10).
- 4. With Manual EQ and the Dirac Filter Design corrections applied, the average output level in the Theater might be lowered significantly. You can boost this average output level between 0 to 12 dB, in 3 dB steps. Note that setting a too high level can lead to clipping. **!**

### **Standard Bass Management**

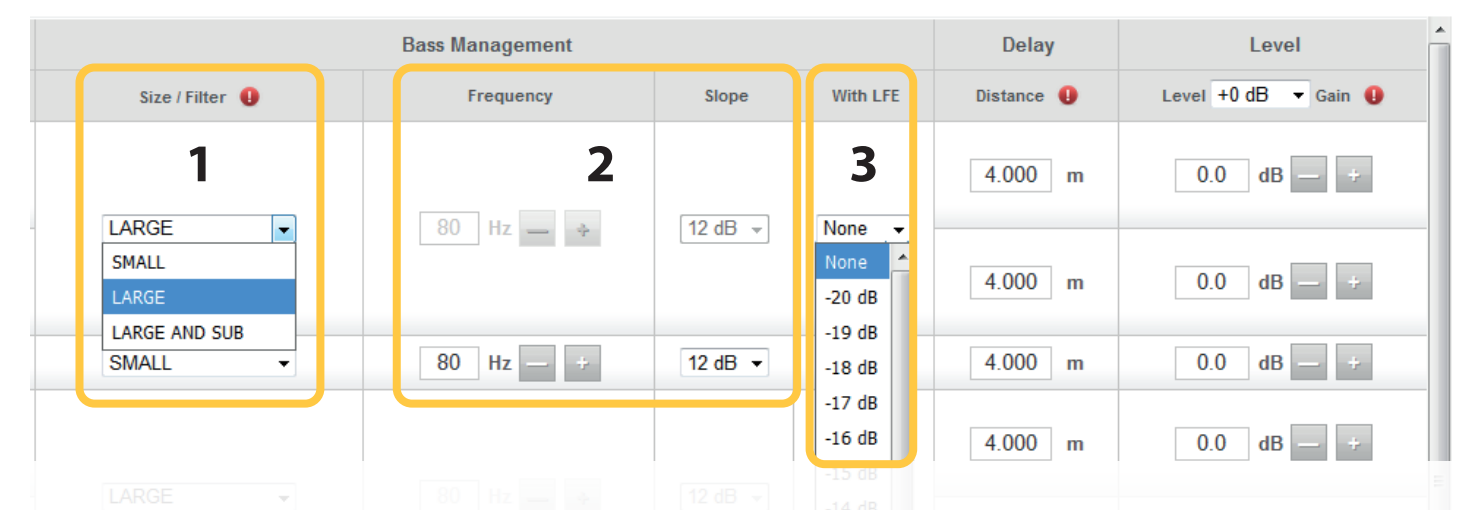

- 1. In Standard Bass Management mode, you can define how you want the bass to be managed for each Speaker with three options: Small, Large and «Large and Sub». Small will cut the Bass and redirect them to the Subwoofer channel. Large will keep the Bass in the Speaker. «Large and Sub» will keep the Bass in the Speaker and also redirect them to the Subwoofer channel. Speaker characteristics should be clearly known to ensure you don't overload them with frequencies that they are not capable to reproduce, especially in the case of small speakers limited in the low frequencies extension.
- 2. Cut-off frequency of the Bass Management is adjusted per Speaker, either by entering the required value or using the - / + buttons. The crossover Slope can be either 12 dB or 24 dB per octave, with Linkwitz-Riley type. Frequencies and Slopes are the same for both the Speaker and the redirected Bass filters.
- 3. When Speakers are set to Large, it is possible to redirect the LFE channel (Low Frequency Enhancement) to them. Change this setting from None to a level between 0 to -20 dB, 0 dB being the highest.

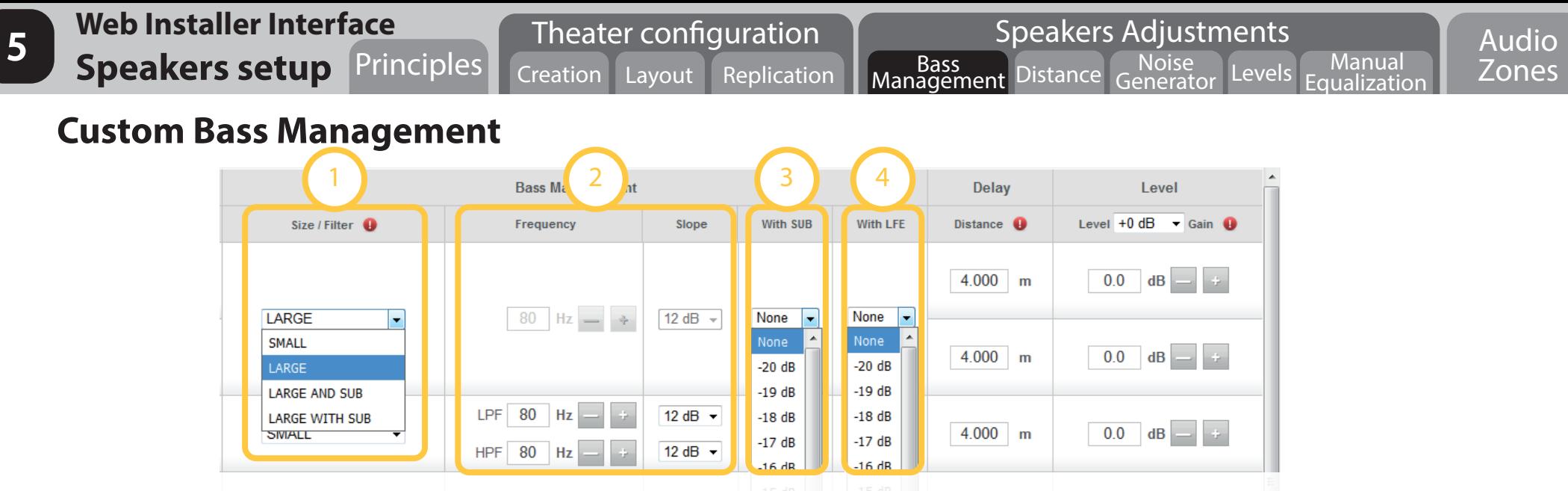

- 1. In Custom Bass Management mode, you can define how you want the bass to be managed for each Speaker with four options: Small, Large, «Large and Sub» and «Large with Sub». Small, Large and «Large and Sub» have same properties as in Standard mode. «Large with Sub» offers the possibility to use a Large Speaker with low frequencies capability to act as an independent Subwoofer channel plus a Small Speaker in the same physical speaker.
- 2. Cut-off frequency of the Bass Management can be adjusted per Speaker, either by entering the required value or using the - / + buttons. The crossover Slope can be either 12 dB or 24 dB per octave, with Linkwitz-Riley type. Frequencies and Slopes can be different for the speaker High Pass Filter and redirected Bass Low Pass Filter.
- 3. When Speakers are set to Large, «Large and Sub» or «Large with Sub», it is possible to redirect the Subwoofer channel (redirected Bass from all Small or «Large and Sub» Speakers) to them. Change this setting from None to a level between 0 to -20 dB, 0 dB being the highest.
- 4. When Speakers are set to Large, «Large and Sub» or «Large with Sub», it is possible to redirect the LFE channel (Low Frequency Enhancement) to them. Change this setting from None to a level between 0 to -20 dB, 0 dB being the highest.

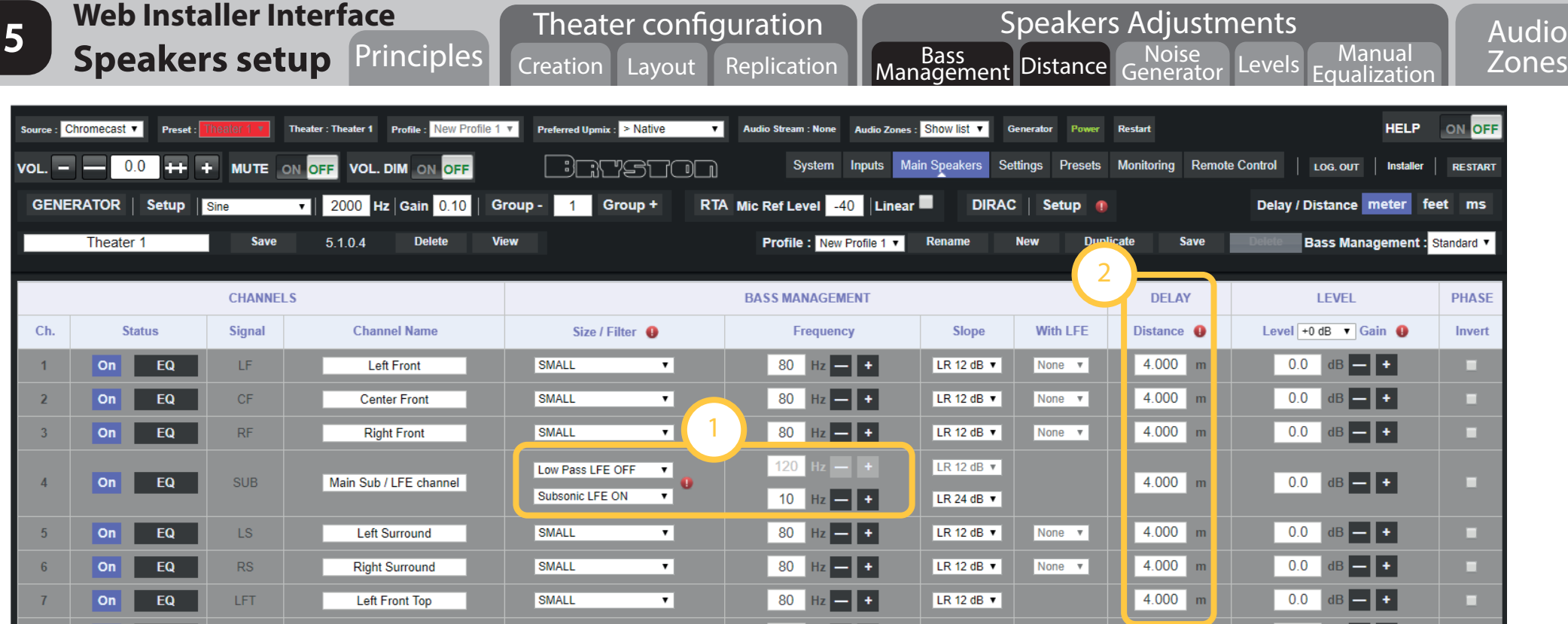

- 1. Subwoofer channels have specific filtering for the LFE content (bass channel from decoder). You can define a High Pass Filter to avoid rumble from subwoofer limited in the low frequency and a Low Pass Filter.
- 2. You can adjust the Distance between the listener and the listening sweet spot, usually in the center of the sitting area. By default they are in «m» for meters, but you can select «feet» or «ms» reflecting more a delay. The latter is usually used to fine tune a distance.

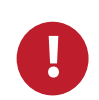

 If you intend to do the Automatic Room calibration process using the Dirac Live**®** Calibration Tool and the Integrator Calibration kit, you don't need to adjust the Distance/Delay and the Levels of the Speakers in the Theater. Nevertheless, any required Manual EQ should be adjusted prior to going through the Automatic calibration process. It is also recommended to do multiple subwoofers alignment (level and delay) to correct for Room Modes prior to Dirac and to Group them in the Dirac process as one Subwoofer. See next parts 5.7 to 5.10 for Manual EQ, otherwise proceed to part 6.

- **Web Installer Interface S Speakers setup Principles** Creation Theater configuration Layout Replication Management Speakers Adjustments Distance **Generator** Levels Manual<br>Equalization Audio Zones
- 5.7) Next steps of the Manual Calibration process are level adjustments and equalization. To make these adjustments comfortable and eventually using Microphones with Capture systems, a Noise Generator is provided. You can set up how the Generator works as described below.

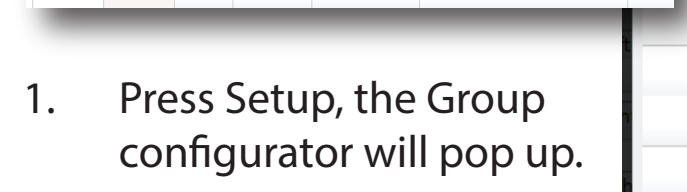

TF.

 $\blacktriangleright$  | 2000 Hz Gain 0.10 | Group - | 1

Left Front 1

.<br>Ineaker Nai

 $\overline{VOL}$  -  $\overline{O}$  -36.0 + + + MUTE ON OFF VOL. DIM ON OFF

**GENERATOR** 

Theater<sub>1</sub>

- 2. Define Groups of speakers that should play the noise at the same time, such as active multiway speaker.
- 3. Make sure the Speaker is enabled.
- 4. Once Groups are defined, simply close the window.

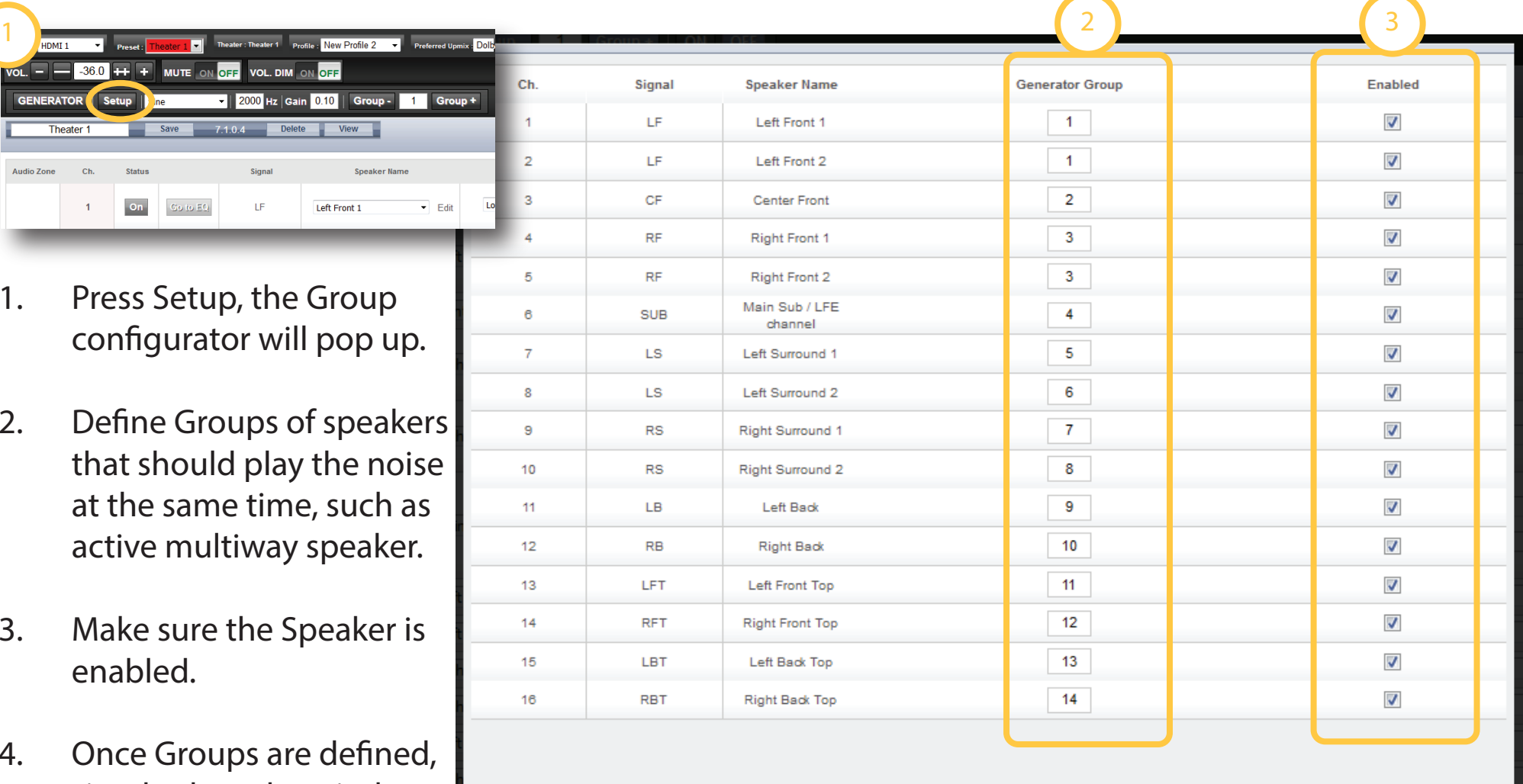

4

Close

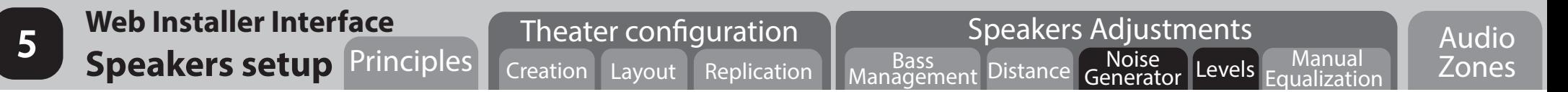

5.8) Groups being defined, you can now adjust the levels as described below.

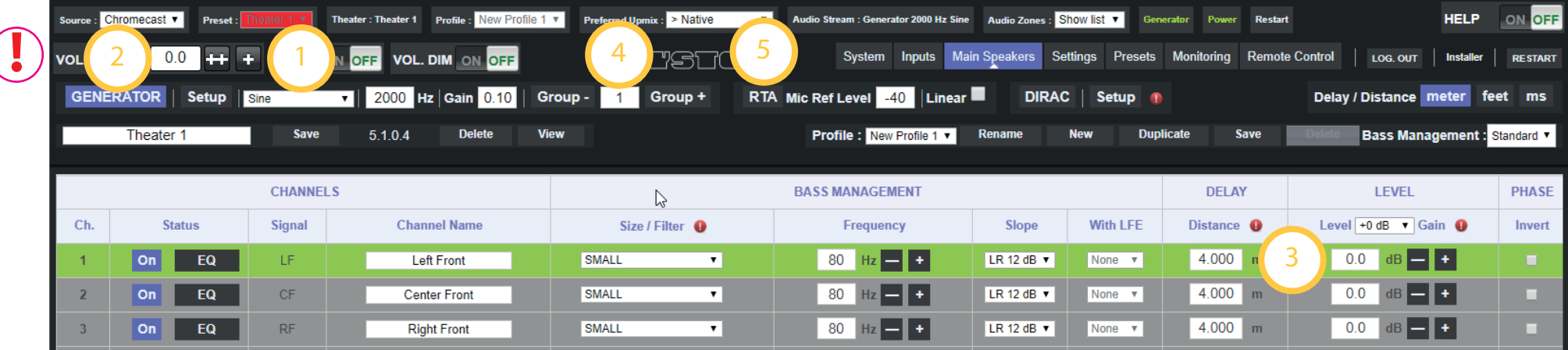

- 1. Select the signal you want to generate between Sine, Pink Noise and Narrow Band Pink Noise. In case of Sine selection, a frequency parameter that you can adjust will be shown.
- 2. Activate the Noise Generator. Group playing is highlighted in Green. **!**
	- 3. Adjust the level of the Group playing.

**!** *Before activating the Generator, make sure the Master Volume is at a reasonable level to start, such as -30 dB. Default gain is set to 0.10 (-20 dBfs)*

- 4. Change from Group to adjust using Group + and Group Once you have completed the levels adjustments, turn the Generator to OFF.
- 5. It is possible to visualize the response of a speaker group by activating the RTA function. See next part 5.9 for a detailed description.

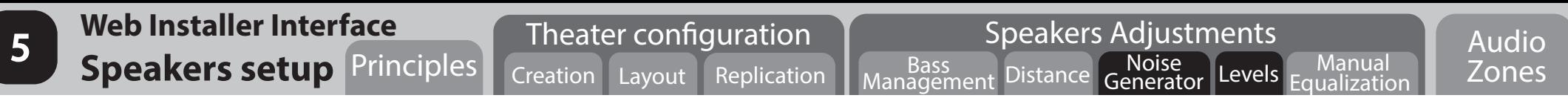

5.9) When optional Storm Monitoring license is purchased, The RTA function provides 32 band capture of the acoustic response of the selected speakers/group, using the various signals available with the generator.

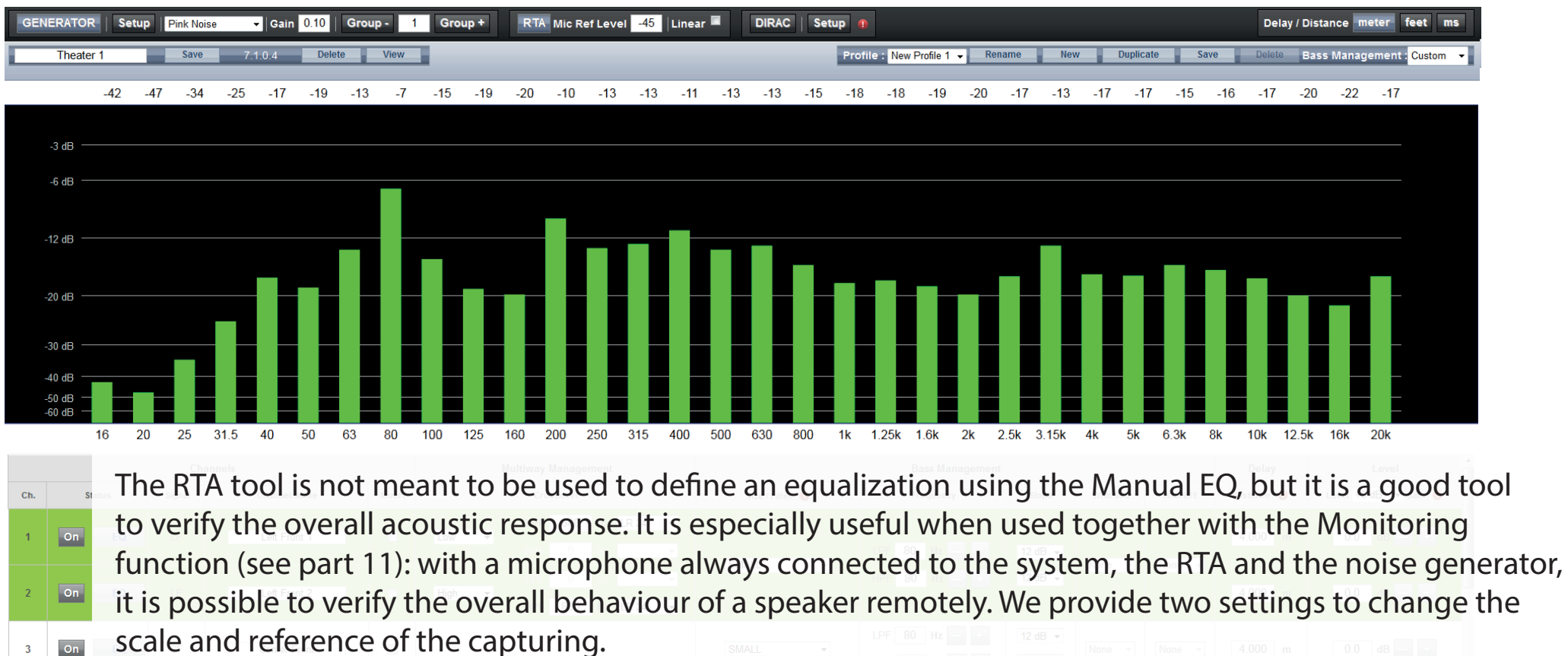

- $On$ The maximum level of the capture can be defined by adjusting the Microphone Reference Level. This will allow to move the window 0dB reference level, independently from the output level.  $On$ 
	- 2. The resolution of the graph can be changed from a Non Linear scale (default) providing more screen space in the range near 0 dB to a Linear one, scaling from noise floor level to 0dB.

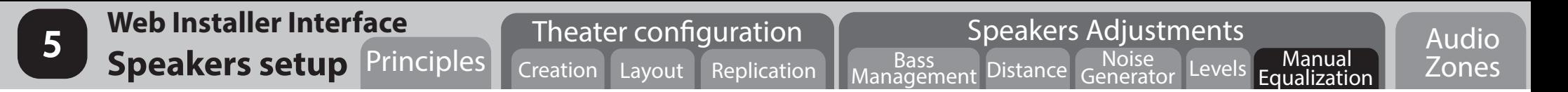

5.10) Whether you adjust an EQ for a Theater channel or Audio Zone channel, the same process will need to be followed for both (see next part 5.11).

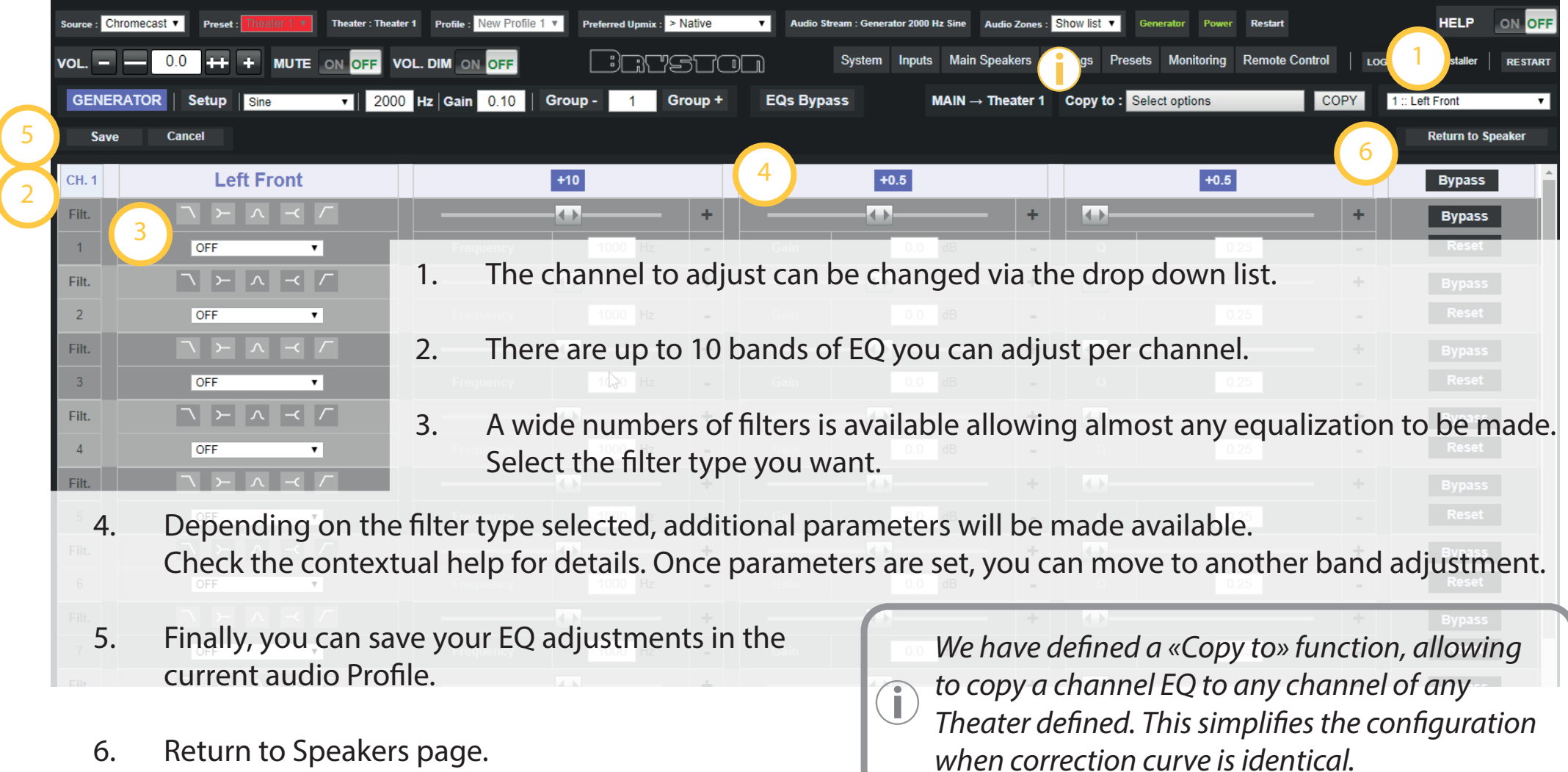

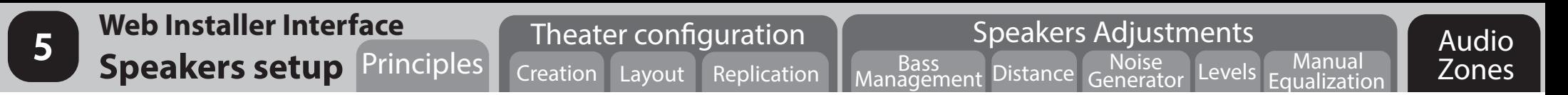

5.11) You have several possibilities to create an Audio Zone. It can be created as a Mono or Stereo Audio Zone without any display, as a zone dedicated for Headphones playback via an external headphones amplifier or as an Audio / Video Stereo Zone with a display involved.

 *An Audio / Video Zone (including Headphones Zone) will have General A/V delay adjustments added in the Settings page as well as LipSync control on the Remote Control interfaces.*

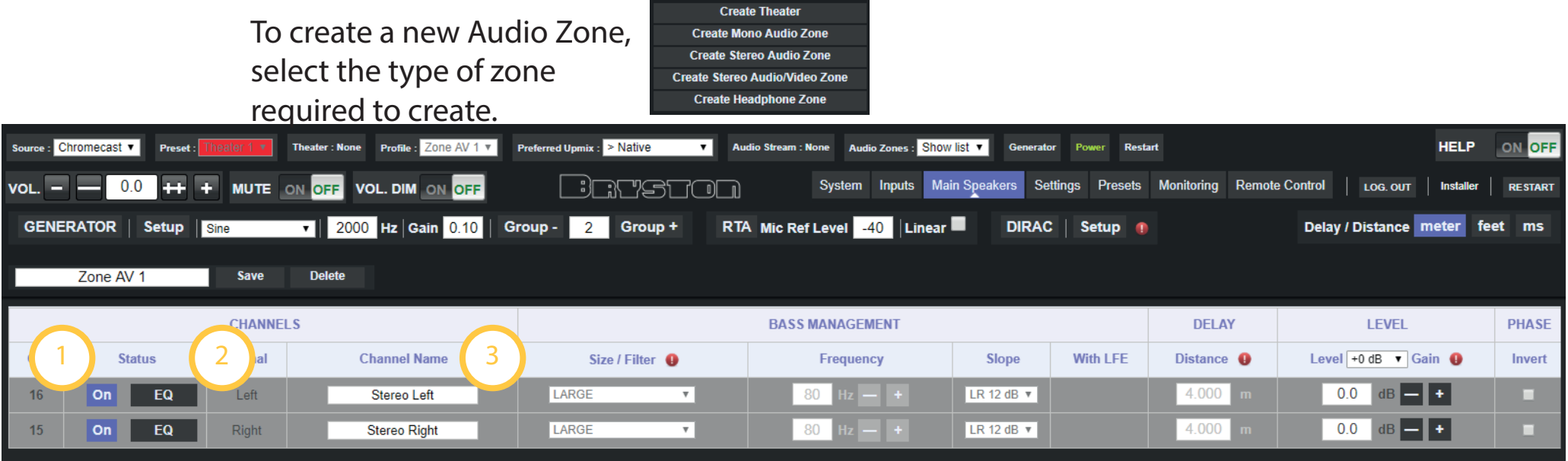

- 1. You can decide here to Enable or Disable one of the Channels
- 2. You can equalize the channels individually. Note that there is only one audio Profile possible per Audio Zone. The audio Profile will include the manual equalization and the Dirac filter design if applied.
- 3. You can also rename the Speaker.

You have now done all the manual adjustments required to proceed with the Automatic Room Calibration powered by the Dirac Live**®** Room Calibration Tool. Before proceeding, you must verify that you are in possession of an Integrator Calibration Kit including:

- 1. A Dirac Live**®** Room Calibration Tool with StormAudio license,
- 2. The microphone UMIK-1 and its accessories.

If you do not have these two elements, we invite you to contact your distributor to acquire an Integrator Calibration Kit or a Dirac Live**®** Room Calibration Tool with StormAudio license alone.

> The Dirac Live<sup>®</sup> Room Calibration Tool for Bryston is a specific version of the tool, with Bryston drivers integrated, for sole use with Bryston processors. Other versions of the Dirac LCT license will not work with the SP4. **!**

### *Notes:*

- *1. Although recommended, you are not obliged to use the UMIK-1 USB microphone delivered in the Integrator Kit. You can use your own measurement equipment as long as supported by the Dirac Live***®** *Room Calibration Tool for Bryston.*
- *2. The process described in this Guide will only cover our standard case based on using UMIK-1 USB microphone.*
- *3. The next steps will describe a basic calibration using the standard target curve and automatic correction window defined by Dirac.*

**Room Calibration 6 Dirac Live<sup>®</sup> 6 Introduction Setup Measure Optimize Export** 

- 6.1) After having downloaded the Dirac Live**®** Calibration Tool software from Bryston, install it on your laptop. Make sure to be connected to Internet during installation.
- 6.2) Once installed, go to your browser in the SP4 Web Installer Interface and:

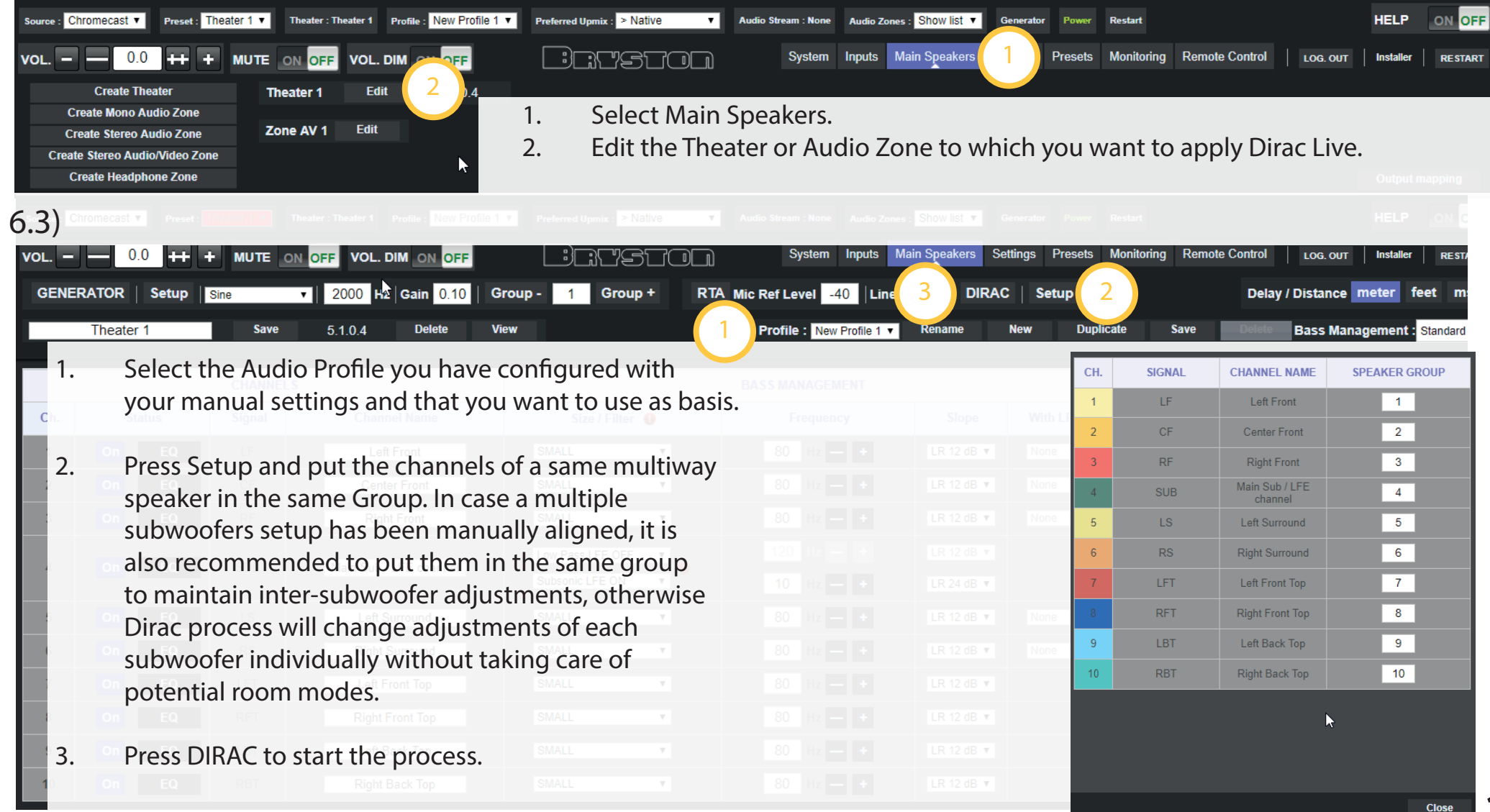

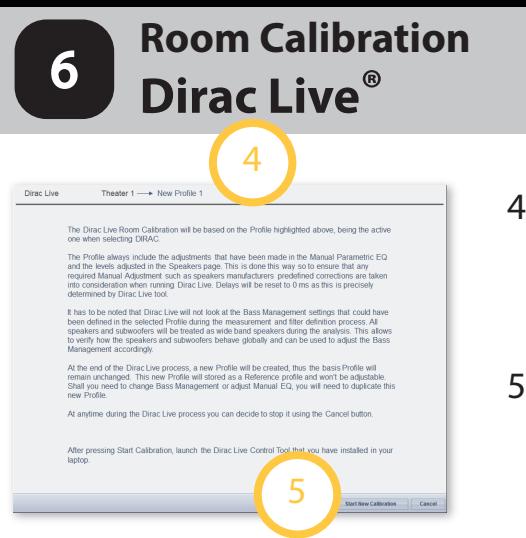

- **6 Dirac Live<sup>®</sup> 6 Introduction Setup Measure Optimize Export** 4. A pop-up describing the process will be shown. Verify that you are in the correct Theater and Audio Profile. If not, cancel and make proper selection as described in 6.3) step 1. Also make sure you now have your microphone connected to the laptop. 5. Press Start New calibration to set the ISP in Calibration mode. At this time, all audio adjustments made on the remote will be deactivated to not alter the calibration.
- 6.4) Launch the Dirac Live<sup>®</sup> Calibration Tool (DLCT) for StormAudio. The application will go into the first tab / step of the DLCT. Note that the Dirac software is branded StormAudio but works with Bryston.
- 1. Process Tabs. The first one being the System **D** Dirac Live Storm( DRUDIO Config tab System configuration Sound system configuration; 2. At any step of the process, you can find some ater 1 5.0.0.0 System Config outputs and filter sample-rates **3** HELP in the right part of the screen. Mic config Test signal playback device Rescan Select sound system configuration (Stereo / 5.1\* / 7.1\* / custom\*). StormAudio-Processor 'isp\_cu Output & Levels 2. Select the device that will play the test signal. 3. Select sample rates for which to 3. In this step, you must select the device you Measurements *O* Enable manual IP address **4** create filters 192.168.0.26:5000 want to calibrate and check the correct Filter Design (\* Not available in all versions)  $Export$ Theater configuration is chosen. **1 2** 4. In case the device is not found, you can «tick» to choose to manually enter the SP4 IP address. Click on Rescan to confirm the connection. Device should appear in the Test Device list. Keep the port as «5000». **5**  $\rightarrow$  Proceed Load project | Save project
- 5. When the configuration is correct, go to the next step of the Setup by pressing Proceed.

6.5) In this step, you will configure the microphone to use.

- 1. The Recording device will show which microphone is selected.
- 2. Click on the arrow to check the UMIK-1 microphone is correctly selected.
- 3. On the microphone body, take note of the serial number 70x-xxxx and go to the download url to get the calibration file.
- 4. Two files will be available for download. In the case of a multi channel setup, we usually use the microphone pointing upward for constant directivity in all directions. Select the **70xxxx\_90degree.txt** file in such case.
- 5. Then proceed to the next step.

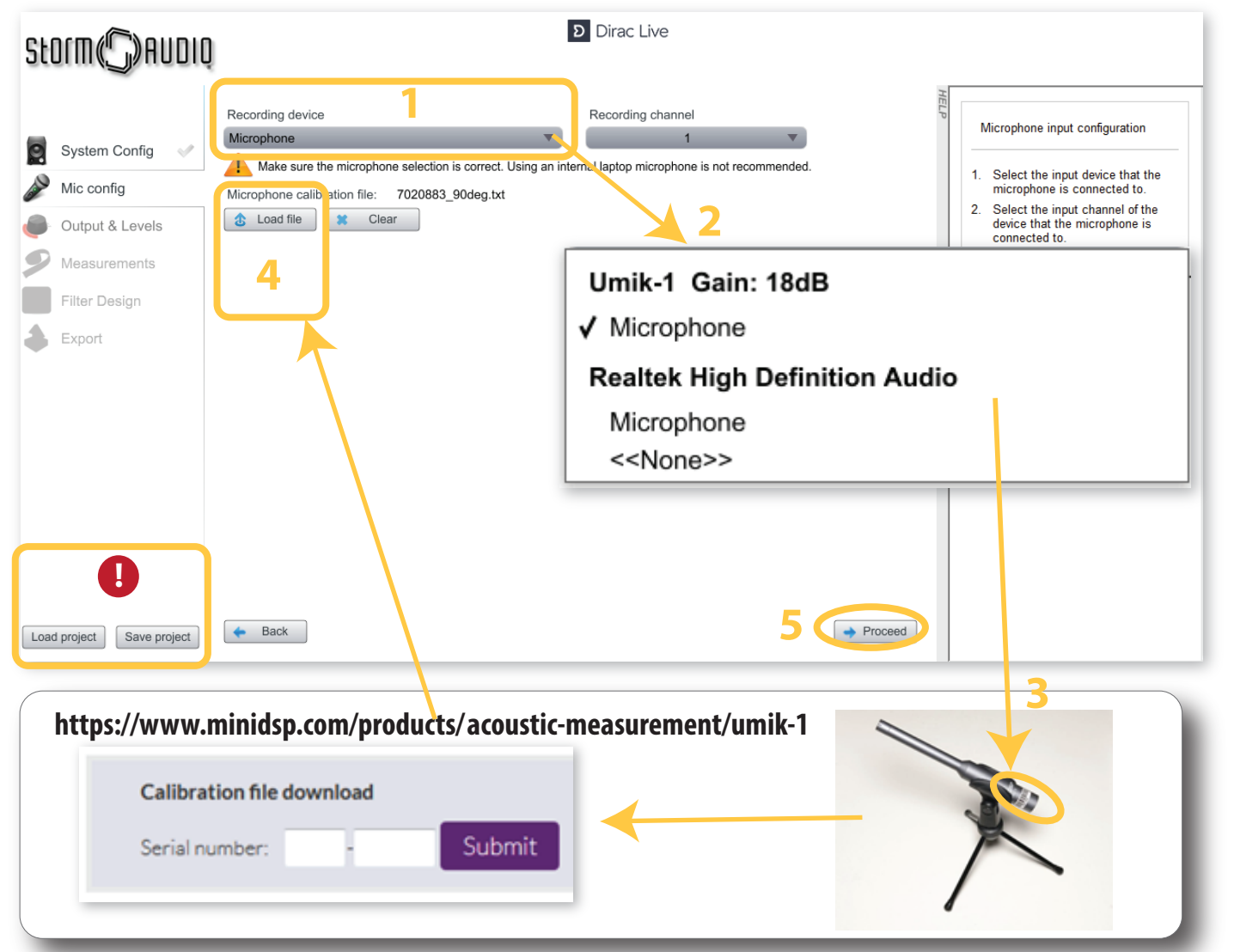

**1** All along the process, it is advised to save the design into a Project. Also, you can reuse measurements made in a Theater and saved in a Project to regenerate a new set of design filter following new adjustments on the target curve for example.

6.6) In this step, you will adjust the output levels to match measurement requirements

- 1. With UMIK-1 connected, make sure the room is quiet. Adjust the Input gain so the background noise doesn't exceed -24 dB in the level meters.
- 2. After making sure the Output volume is reasonably low (-40 dB for example), start the playback of the white noise on the first channel and adjust the volume so to reach -12 dB in the level meter.
- 3. For each channel, activate playback one by one and correct the Channel volume using following rules:
	- if the level remain in the green are below -12 dB --> keep unchanged
	- if the level is between -12 dB and -6 dB, reduce the Channel volume to get -12 dB average.
- 4. Then proceed to the next step.

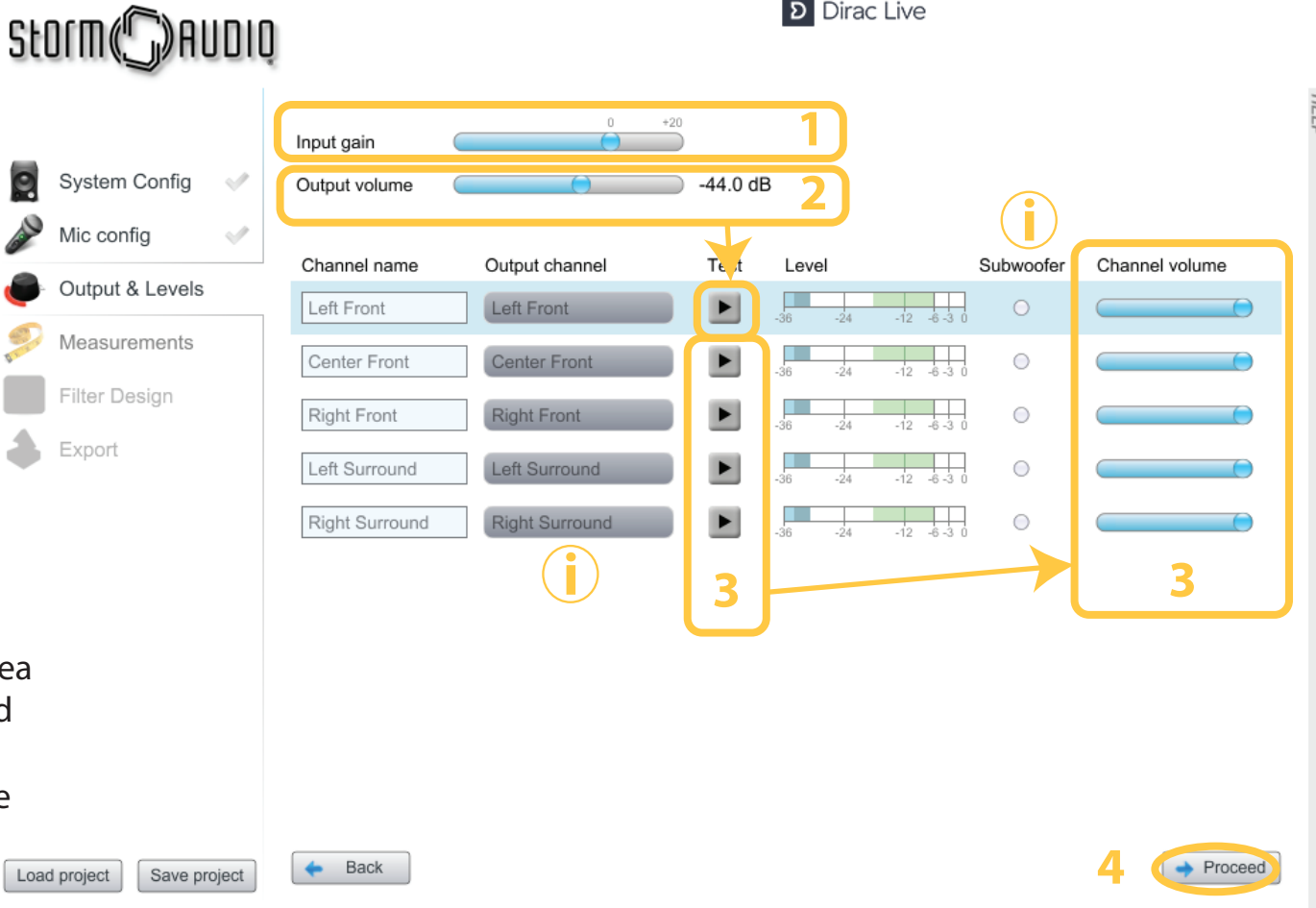

#### *Notes:*

**i**

- *All channels are automatically listed. Note that it is important for the setup to be done properly in terms of grouping multi-way channels into the same Speaker, before activating Dirac, for Dirac to recognize it as one Speaker. Refer to part 6.3.*
	- *Subwoofer channels are automatically recognized and «ticked» in the subwoofer column. Multiple subwoofer aligned manually in step 5 should be shown as one Subwoofer. If not, exit the process and go back to step 6.3 to group them.*
- 6.7) In this step, you will measure the acoustic room response placing the microphone into the sweet spot (exact center of the listening area).
- 1. You will first need to select the type of listening area you want to define. 3 options are available, from narrow to wide listening area: Chair, Sofa and Auditorium.
- 2. Once selected, you will need to place the microphone into the first position which reflects the best positions in terms of expectations, usually in the center of the listening area. This position is critical as it will be used for the Distance and Level calculations.

**i**

 You can change the view to have a better understanding on how to place the microphone.

3. Once the microphone is placed as Load project Save project illustrated, you can Start the first measurement by pressing on Start button. The measurement capture gets updated realtime:

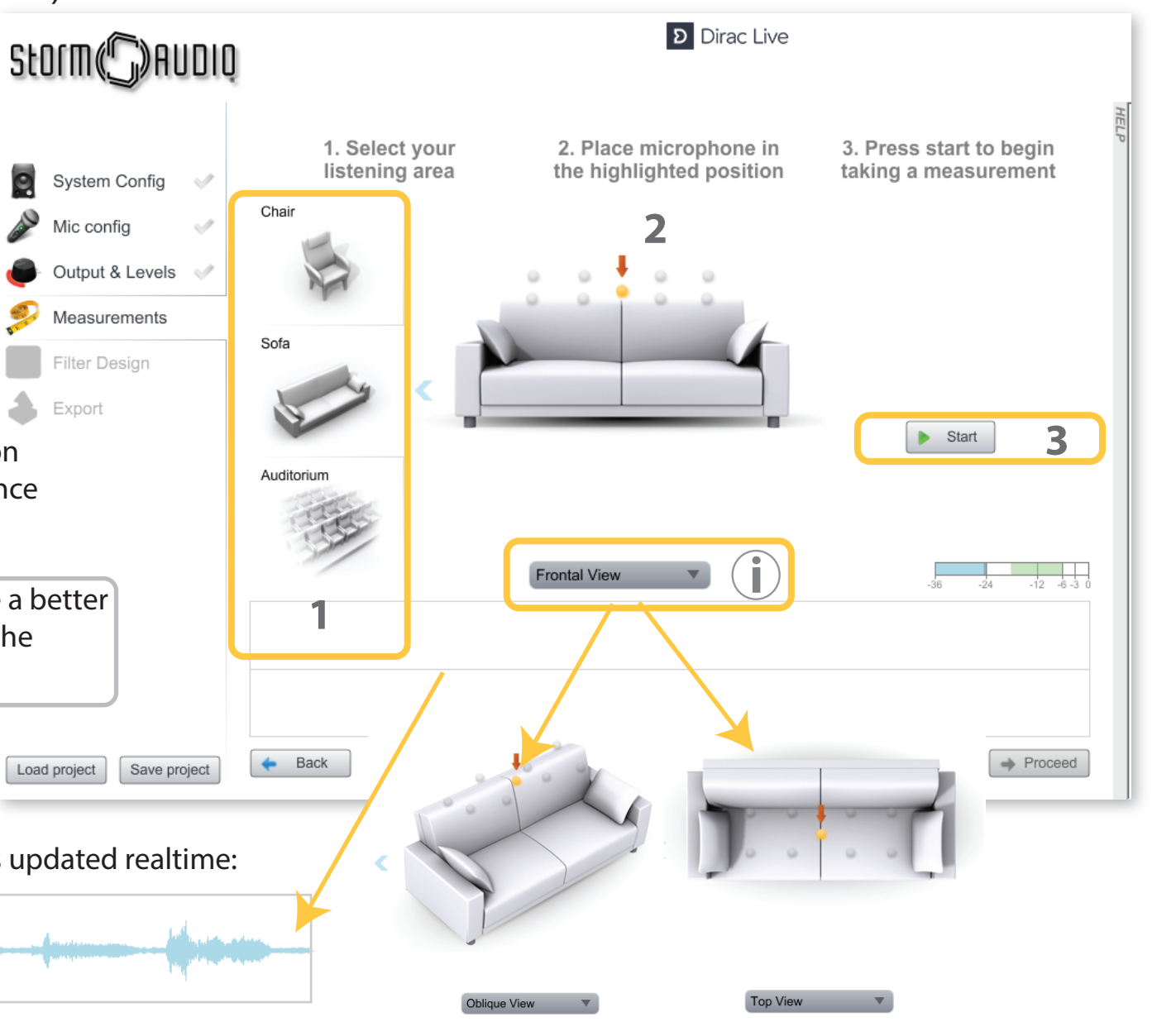

### **Room Calibration 6 Introduction** Setup Measure Optimize Export

- 6.8) With the first measurement completed, the position is changed to Green and a new position is shown in yellow. There will be 8 additional positions of the microphone required, to complete the capture process.
- **D** Dirac Live Storm(",) AUDIO 1. Press Start when you have placed the microphone into the expected 1. Select your 2. Place microphone in 3. Press start to begin position. listening area the highlighted position taking a measurement System Config O Chair 2. For each new measurement, the plot Mic confia Click to remove the measuremer will get updated. Output & Levels **i** Measurements Proceed as described in 1 and 2 above Sofa Filter Design until all 9 measurements are completed. Export **1** Start  $\blacksquare$  At anytime during the process, you Auditoriu can redo a new measurement at an already covered position. Click on **i** the position to redo and then in the Oblique View red cross. You can now press Start again to measure this position. **2** Don't forget to save your project on a **!** $\leftarrow$  Back  $\rightarrow$  Proceed Load project Save project regular basis. **3**
- 3. Then proceed to the next step.

6.9) Once all measurements are completed, you will be able to visualise magnitude and impulse responses of all speakers. In addition, Dirac Live**®** will add the recommended target curve as well as the window of correction deduced from the measurements. In this Quick Guide, we will follow Dirac Live**®** recommendation to proceed. Shall you need to customize these two elements, please refer to the **StormAudio\_Dirac Live CT\_Installer\_Manual\_rev 2.pdf** to find the descriptions of all the adjustments options available.

**6 Dirac Live<sup>®</sup> 6 Introduction** Setup Measure Optimize Export

1. The orange Target Curve can be adjusted by moving the markers and markers can be added by double clicking on the curve at the needed frequency.

**Room Calibration**

 Auto Target will recall the Dirac Live**®** recommended curve. You can Save and Load your own created Target Curve. **i**

- 2. It is possible to limit the correction to a certain frequency range in order to avoid low frequency correction in speakers limited or not capable in this area. The same applies in high frequency. By default correction window is kept full frequency spectrum.
- 3. Keeping the recommended curve and correction window, you can launch the Optimization.

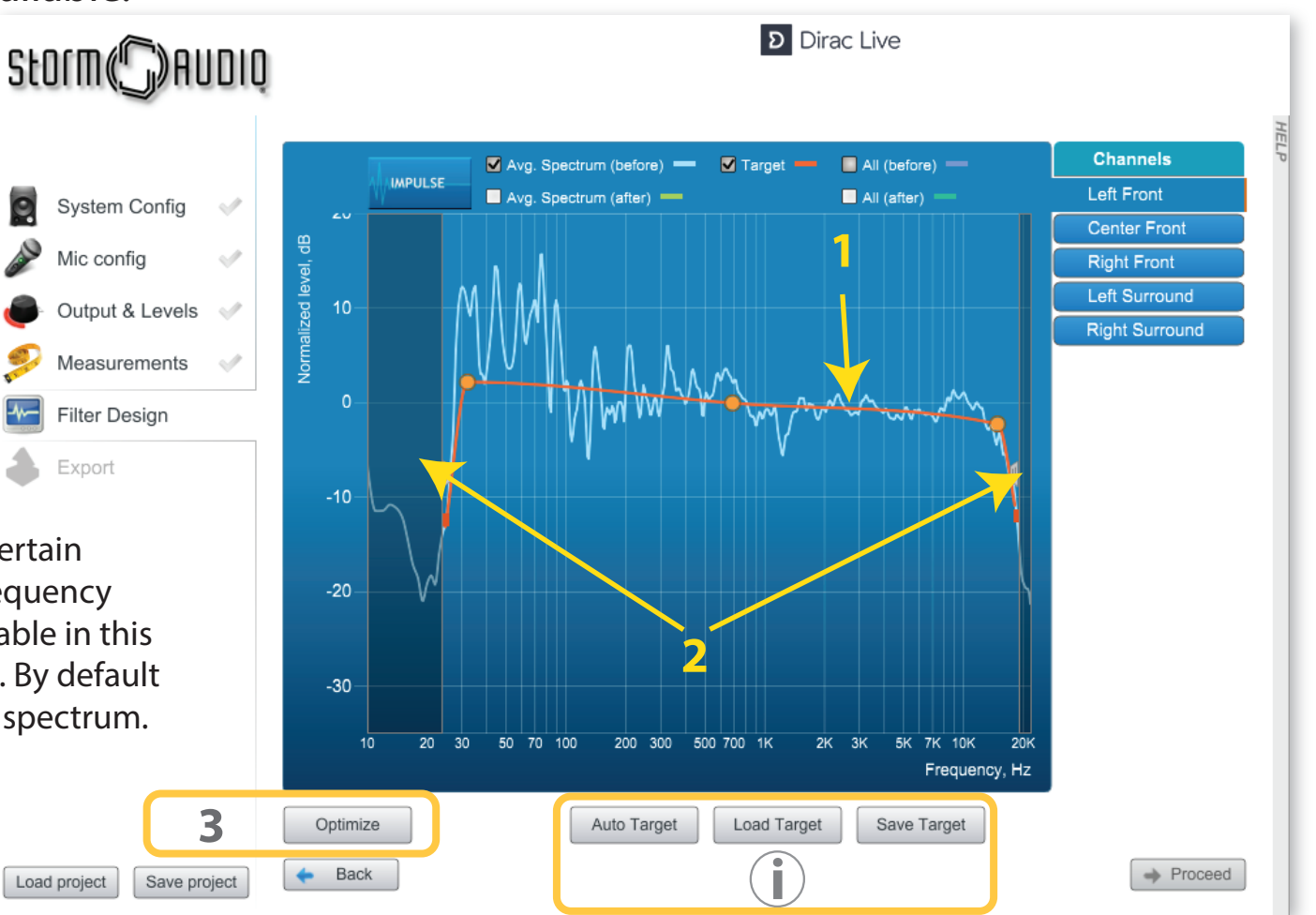

 $\bullet$ 

A

Load project

- 4. After Optimization, the simulated magnitude response curve is shown in Green.
- 5. You can tick in these boxes to visualize different curves.
- 6. You can browse the channels to check simulated curves for each speaker.

 For illustration of the correction window effect, it was here moved so no correction were done above 2kHz. Simulated response = actual response. **i**

- $7.$  You can also visualize the effect in the impulse response.
- 8. Save your project.

 $\left(\begin{array}{c} \bullet \\ \bullet \end{array}\right)$ 

9. Proceed to the filter design Export page.

> To maintain overall signature and timber of high quality speakers, and because the room has limited effect in the high frequency range, we recommend to limit the window to below 1 or 2 kHz range as illustrated here.

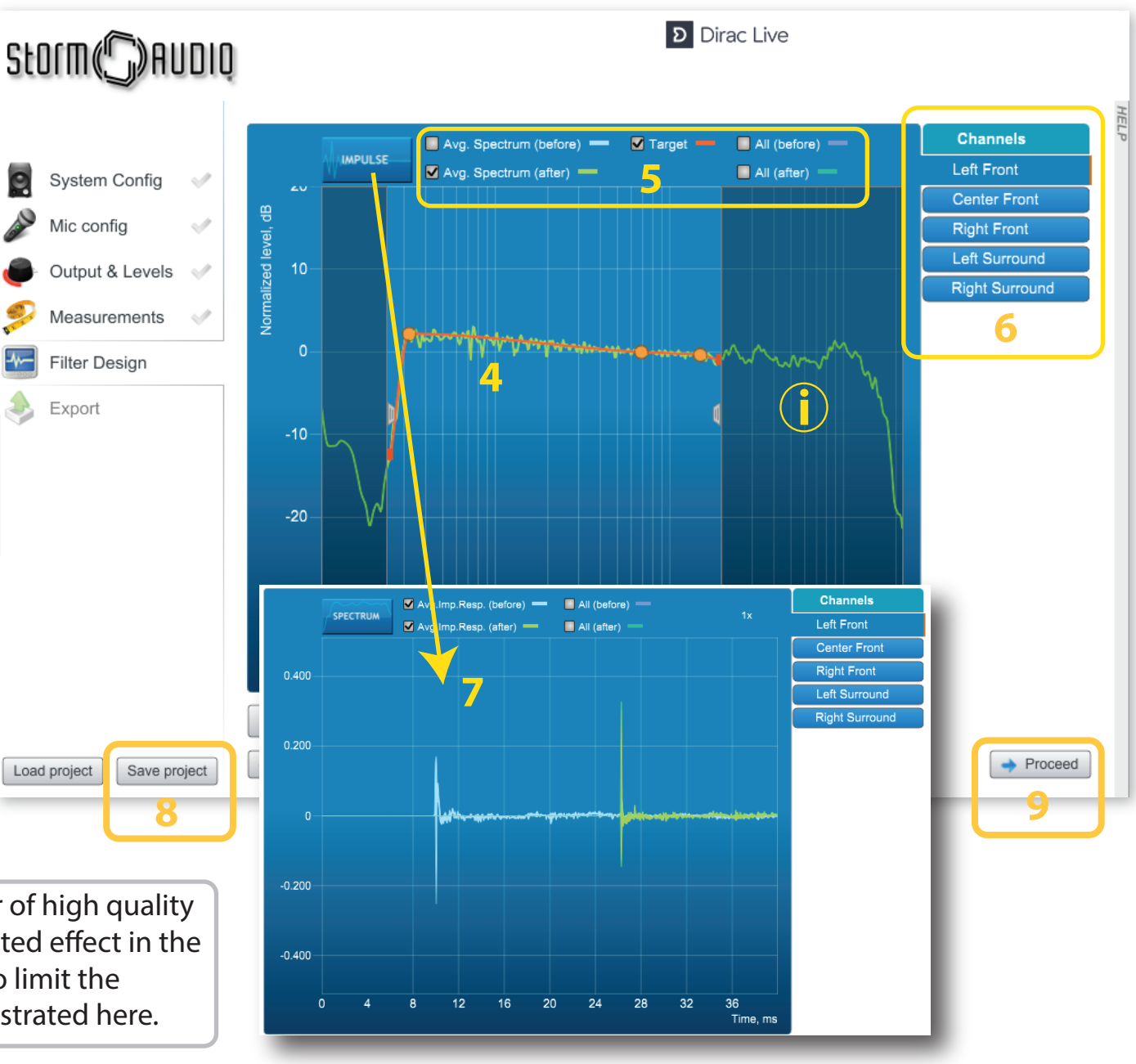

**Room Calibration 6 Introduction** Setup Measure Optimize Export

 $\boldsymbol{\Theta}$ 

- 6.10) The last step of the Dirac Live<sup>®</sup> process is to export the filter design into the ISP so it is combined into a new Audio Profile with all manual audio adjustments made in part 5.
- 1. Drag and drop the project file in the light blue area into the StormAudio Audio-Processor Project slot.
- 2. While dropping the project, this will actually download the complete filter design package into the ISP. Download is complete when all channels are listed in the Project slot.
- 3 The process is now complete from a Dirac Live**®** Calibration Tool standpoint. You can now Exit and go back to the browser to finalize the New Profile creation in the ISP interface.

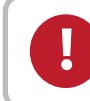

**!** Don't forget to save your project before exiting.

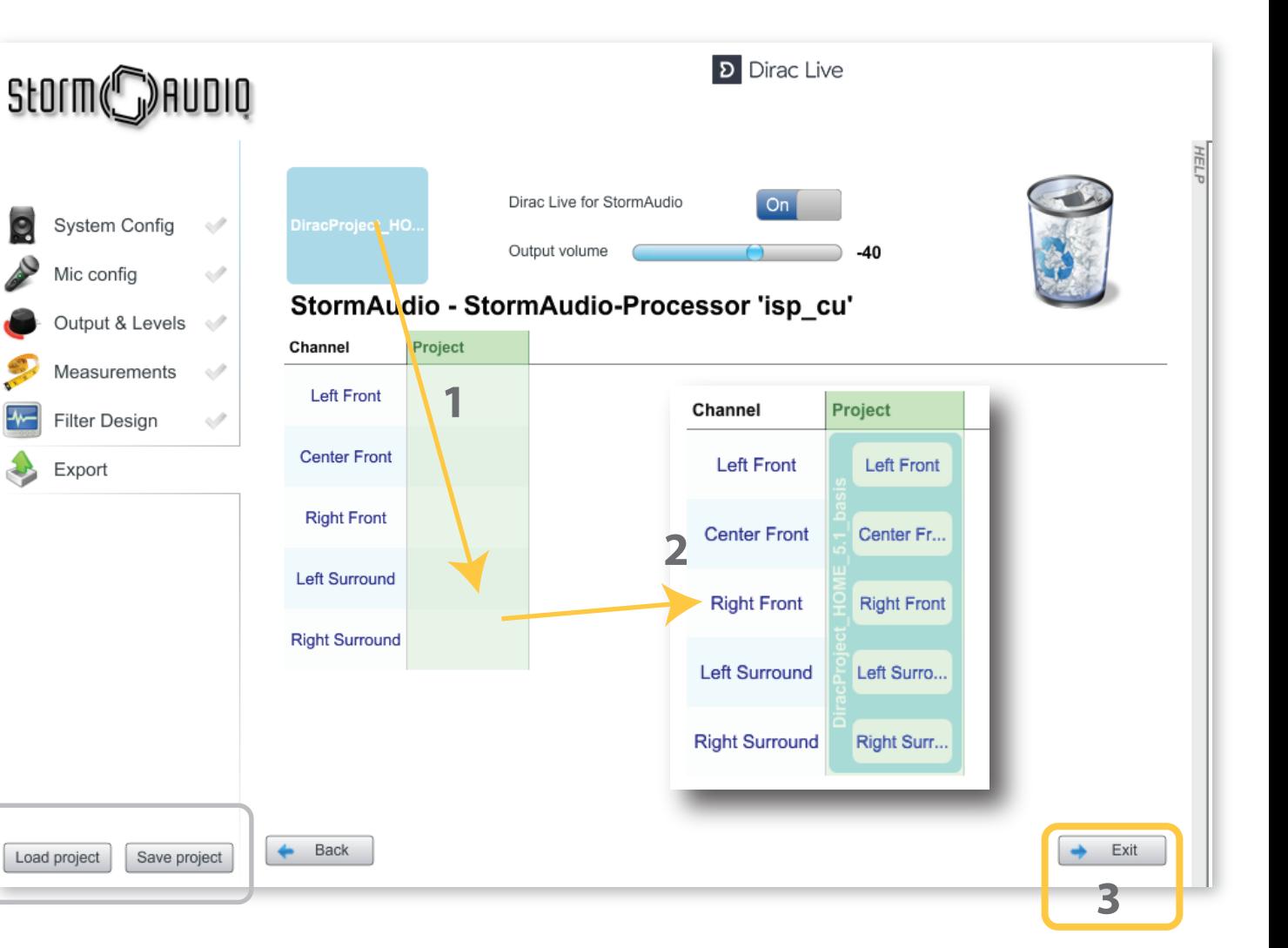

Zone 1

### 6.11) Back to the Web User Interface, the Dirac Live**®** pop up has been updated as shown below.

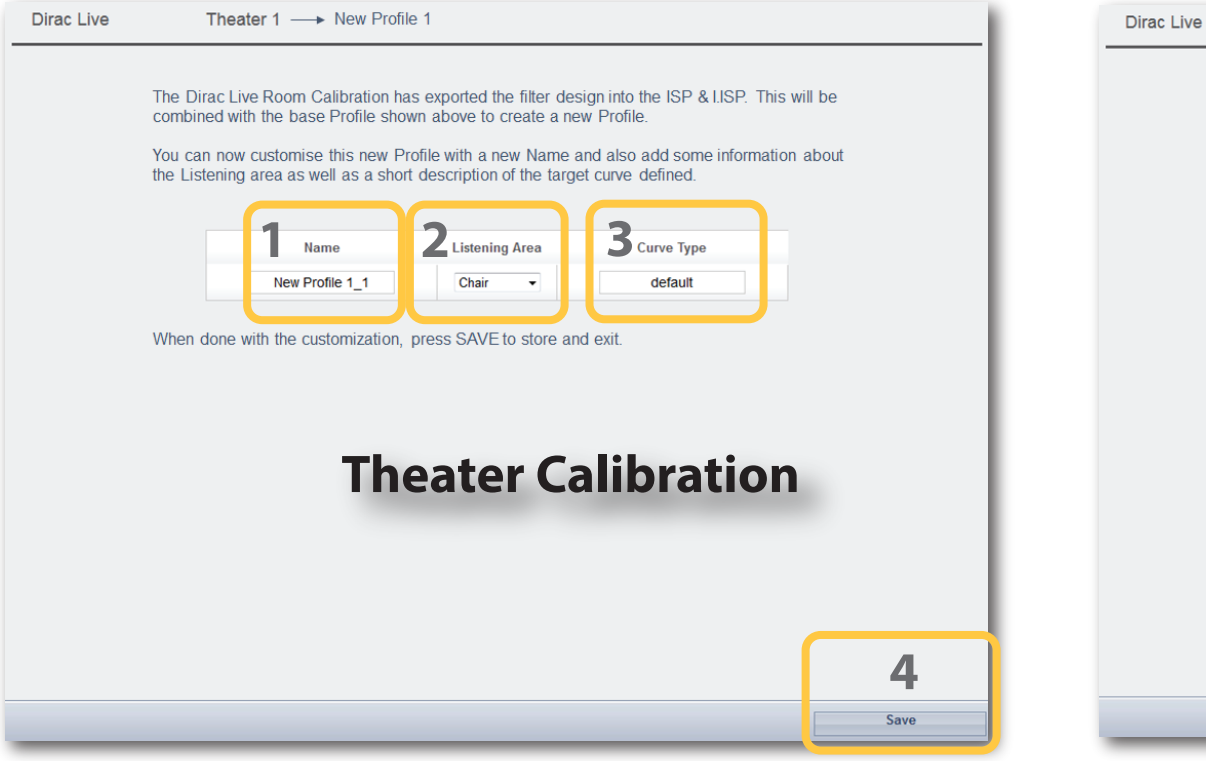

- 1. For the Audio Zones, we manage a single Audio Profile. Save to complete the Audio Zone Profile update.
	- Each time you go through the Dirac Live**®** process, the former filter design gets replaced by the new one. Activation / deactivation of Manual EQ and Dirac EQ is done at the Remote Control level. **i**
- 1. A default name has been given to the new Profile. Change it into a name of your choice.
- 2. To help you remember what Listening Area was used during the measurements, you can select the correct one in the list.
- 3. To describe the target curve that was defined, you can give an alternative name to this curve.
- 4. Finally save to complete the New Profile creation.

Save

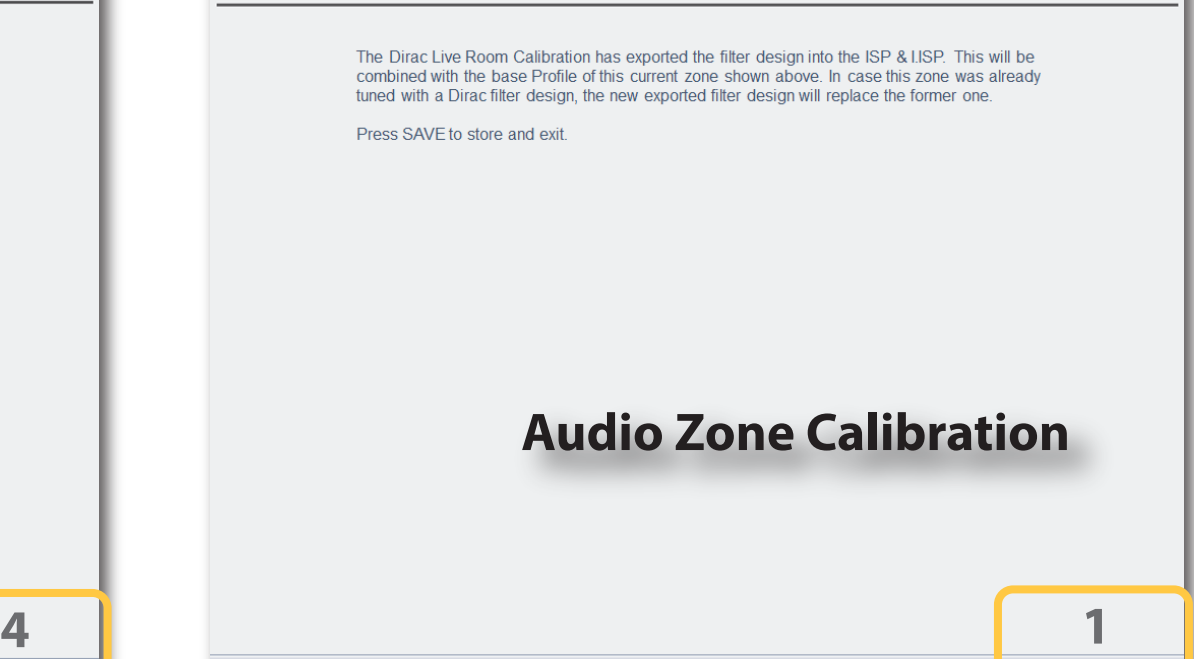

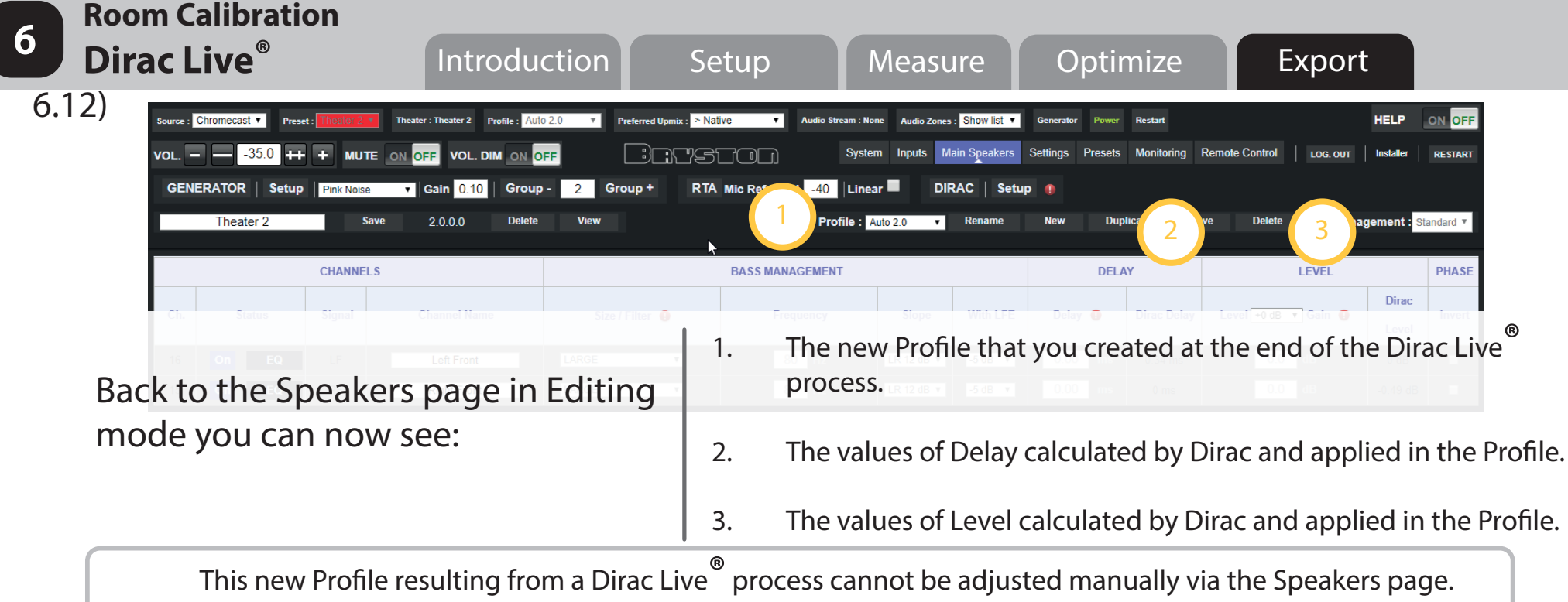

We are not allowed to make changes to this Profile, in order to ensure integrity of the Dirac Live<sup>®</sup> calibration, as any modification in delay or level can dramatically alter the overall listening experience: this is the Reference Profile for this Dirac Live<sup>®</sup> calibration round.

6.13) If you wish to change the paramaters of a Reference Profile, you should first create a Duplicate of this Profile by selecting Duplicate (4) when in Reference Profile editing.

**!**

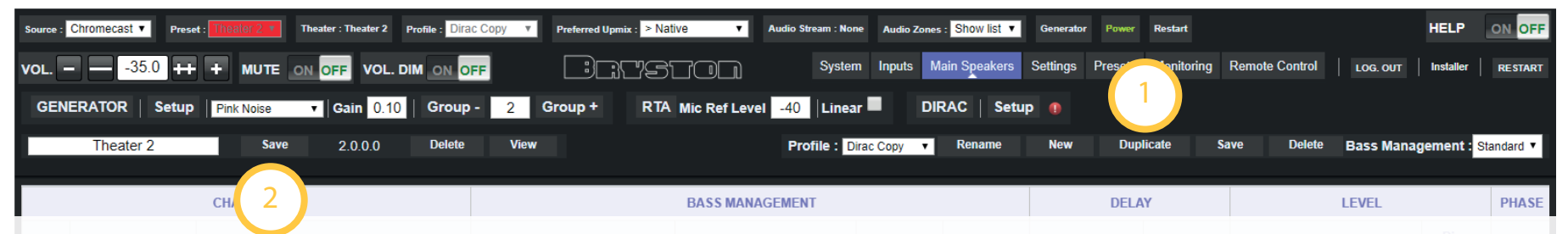

All adjustments of a Speaker are now accessible. The Dirac design filter of this new Profile remains identical to the Reference Profile. When adjustments are completed, you can save the Profile (1) and the Theater (2) to go to the next Step.

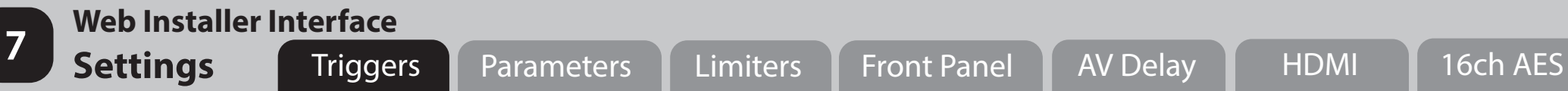

In this Step, you will adjust the Settings of the SP4 by selecting the Settings tab. Adjustment of Triggers are made as below:

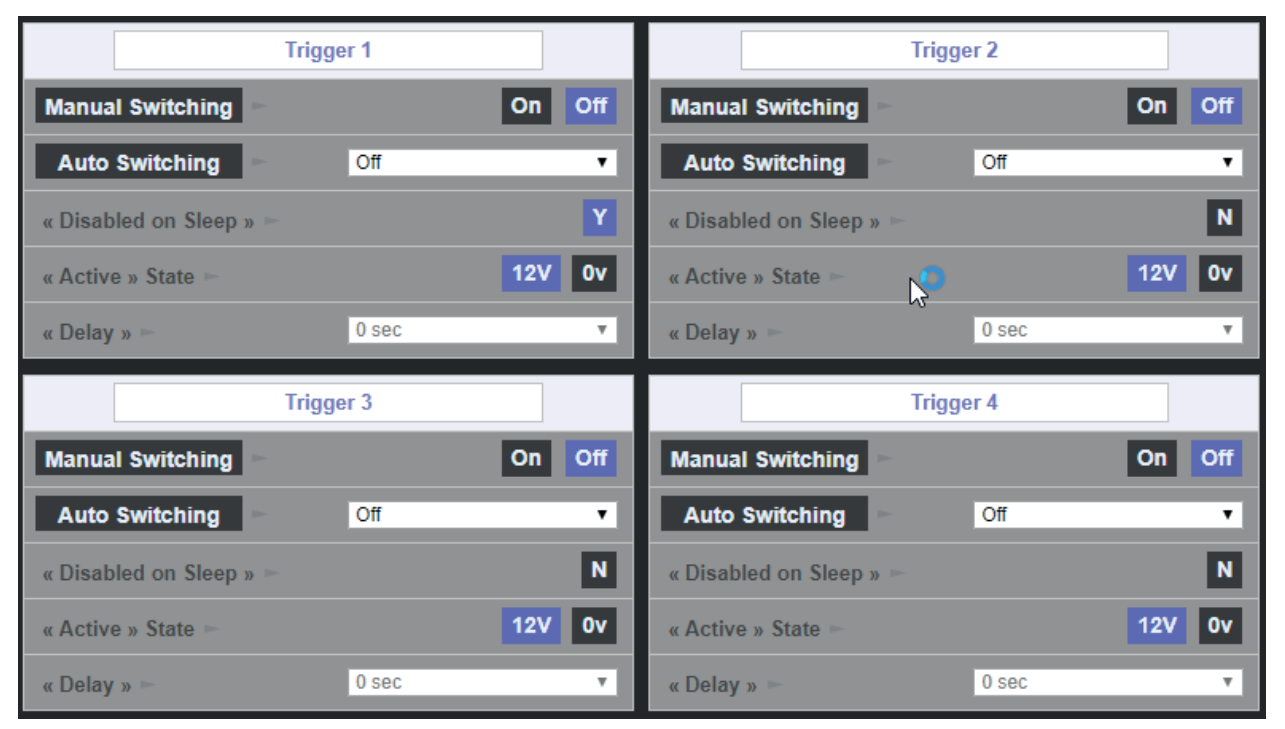

- 1. To allow manual change of a Trigger on the Remote, turn Manual Switching to ON
- 2. To automatize the Trigger behaviour, there are three possible modes:
	- on Wake = Trigger takes its active status at unit Wake Up,
	- on Input = Trigger takes its active status when an Input is selected,
	- on Presets = Trigger takes its active status when a Preset is selected.
- 3. When Unit goes to Sleep mode, you can define how the Trigger should react.
- 4. The Active Status can be defined as 0V or 12V.
- 5. Finally, it is possible to define a delay between the action occurence and the Trigger change between 0 to 8s.

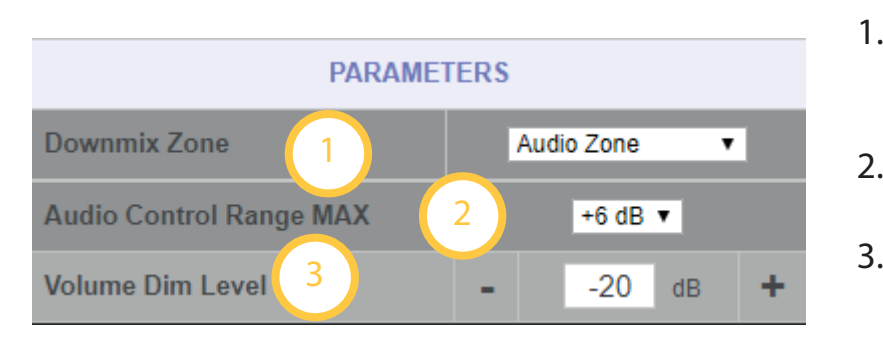

- 1. Downmix output can be used with a screen. Selecting Audio/Video Zone will add LipSync adjustment to the remote as well as general AV Delay in Settings page.
- 2. To avoid damage of speakers, the installer may decide to limit the range of the audio adjustments available in the remotes (0 to 6dB).
- 3. Master Volume can be decreased by a fix amount of dB via a DIM button on Remotes. Define this level here. Default is -20dB.

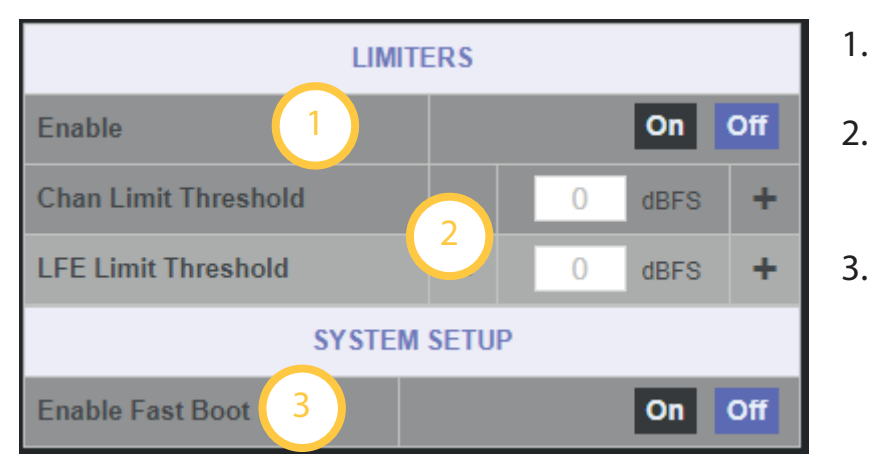

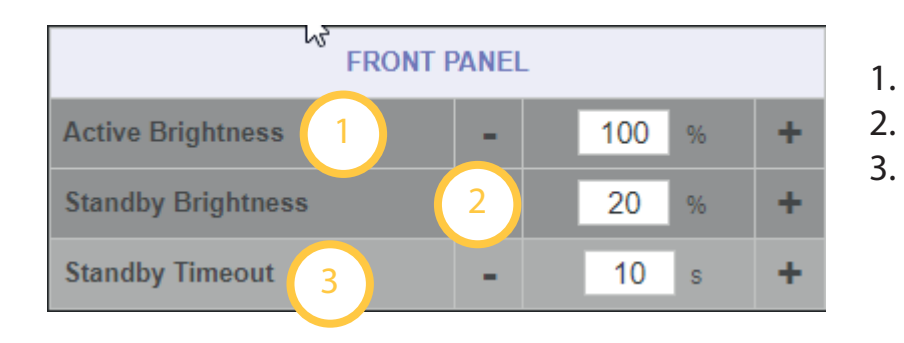

- 1. Limiters allow you to define a certain output level you don't want the ISP to exceed. You can turn it ON here.
- 2. The Limiter threshold can be set independently for normal channels and subwoofer channels.

Adjust the level at which the limiters will start to work.

- 3. There are two modes available in Sleep Mode: a low power consumption one (slow start up, 40s) and a fast start up one (higher consumption, <5s). Select whether to enable the Fast Boot mode here.
- 1. Set Brightness level when adjusting through the Front Panel.
- 2. Set Brightness level when in idle mode.
- 3. Set time out between Active Mode and Idle Mode.

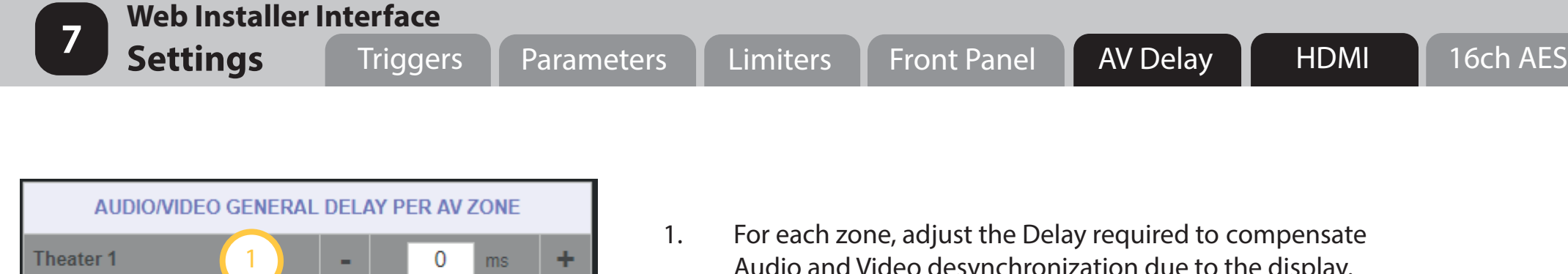

0

ms.

÷

Zone AV<sub>1</sub>

1. For each zone, adjust the Delay required to compensate Audio and Video desynchronization due to the display.

The HDMI inputs can be configured so to provide a better compatibility between the source devices and the displays when issues such as blanked video or snow noise are encountered due to HDCP interoperability problems.

- 1. For the inputs defined as HDMI2.0 compatible being by default inputs 5 to 7 (or 1 to 7 when the HDMI2.0 extension setting «2» below is set to ON), it is possible to limit the datarate to 450 MHz instead of the default 600 MHz required for HDMI2.0.
- 2. By default inputs 1 to 4 are limited to HDMI1.4 speeds (340 MHz datarate). It is possible to set all inputs to accept HDMI2.0 speeds, defined by the setting «1» above between 450 MHz and 600 MHz. Be aware that changing this setting requires source to be tested at the required resolution to ensure proper behaviour of the whole HDMI chain.

*Note: a change of these settings will force the unit to restart after SAVE operation.*

This page intentionally blank

### **Web Installer Interface Listening Presets** <sup>8</sup>

The last part of the Configuration of the unit consists on creating Listening Presets that will link together all the adjustments you have made in previous parts, that is to say:

- Theaters with an Audio Profile,
- Audio Zones to activate,
- Triggers to control,
- Preferred Upmix.

These Listening Presets become available and selectable in the Remote Controls.

Changing from Listening Preset will load all related settings, seamlessly to the user.

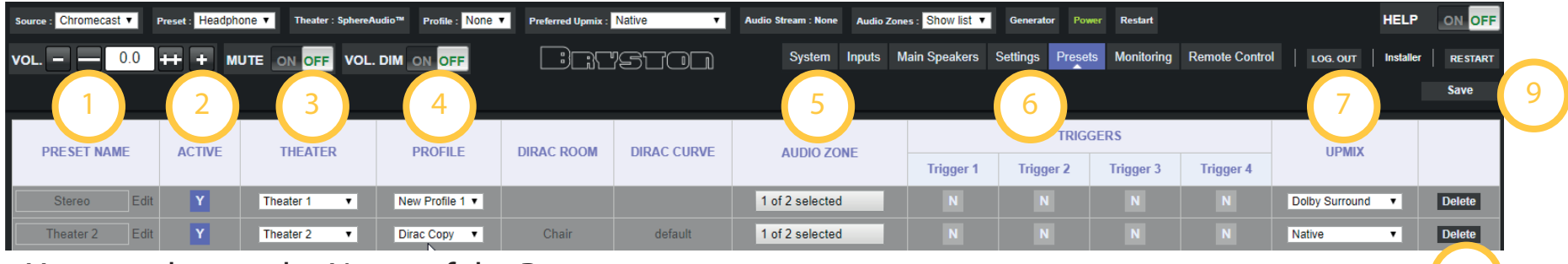

- 1. You can change the Name of the Preset.
- 2. Preset can be disabled. This way they will not appear in the Remote Control.
- 3. A Preset can be linked to a Theater that would become active when the Preset is selected.
- 4. When the Theater has been selected, you can choose an Audio Profile among those created for the selected Theater. When it is a Dirac profile, its Room and Curve description will be shown,
- 5. It is possible to get Audio Zones playback together with a Theater. Select the Zones you want to activate by ticking the corresponding box in the list.
- 6. Triggers that have been «Enabled on Preset» in the Settings page can take their active status when this Preset is selected.
- 7. For each Preset, you can define which Preferred Upmix should be activated when allowed by the decoder.
- 8. You can Create or Delete Presets.
- 9. At the end, you will be able to Save when your Preset configuration has been completed.

8

To make use of the optional SphereAudio<sup>™</sup> binaural engine powered by Auro<sup>®</sup>-Headphones<sup>™</sup> and integrated into your SP4, a dedicated SphereAudio<sup>™</sup> preset is defined with the Downmix output selected by default. When selected in the Remote Controls, it will create a 3D Immersive experience via headphones by binauralizing the mono or up to 13.1 encoded formats (native Immersive Sound) into two channels.

To add more Headphones zones to this preset, you must adjust the SphereAudio<sup> $M$ </sup> preset as shown below.

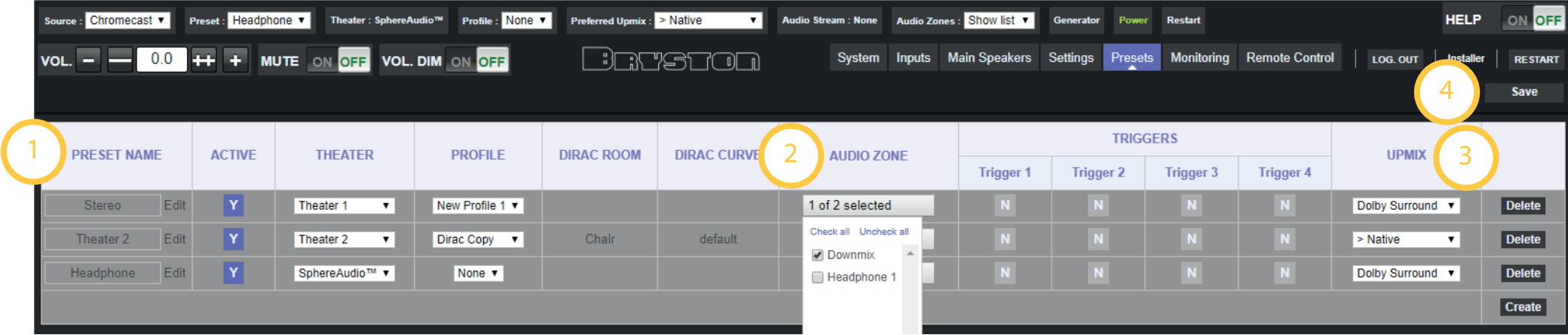

- 1. Identify the SphereAudio<sup>™</sup> preset,
- 2. In the Audio Zone list, select the Headphones zones you want to activate and access SphereAudio<sup>™</sup> mode,
- 3. Select the Preferred Upmix to activate when the SphereAudio<sup>™</sup> preset is selected,
- 4. Save when your Preset configuration has been completed.

## **Hardware Connections**

**9 Outputs Connections Constitutions Outputs Mapping** Outputs Connections

9.1) You can connect the analog outputs to your amplifiers according to the outputs mapping that has been automatically generated during the Speakers Layout definition. In case the proposed mapping doesn't match your need, it is possible to rearrange the outputs order as shown below. <sup>1</sup>

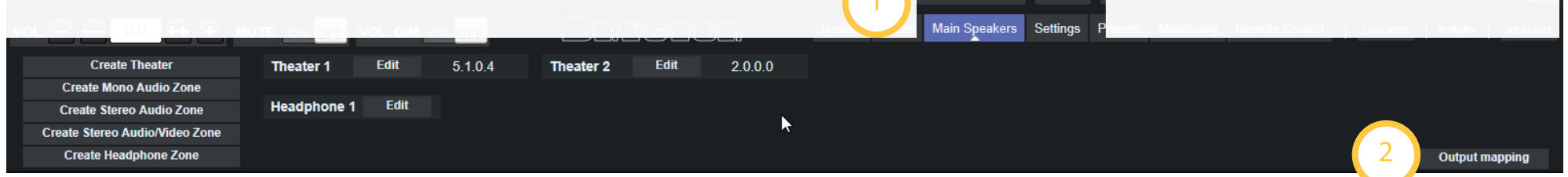

- 1. Select the Speakers tab and stay in Speakers list visualization mode.
- 2. Select the «Output Mapping» function. A pop up window will be shown allowing the mapping to changed.
- 3. Change the output number according to connections expectations.
- 4. Save to store the new output mapping and to exit the pop up window.

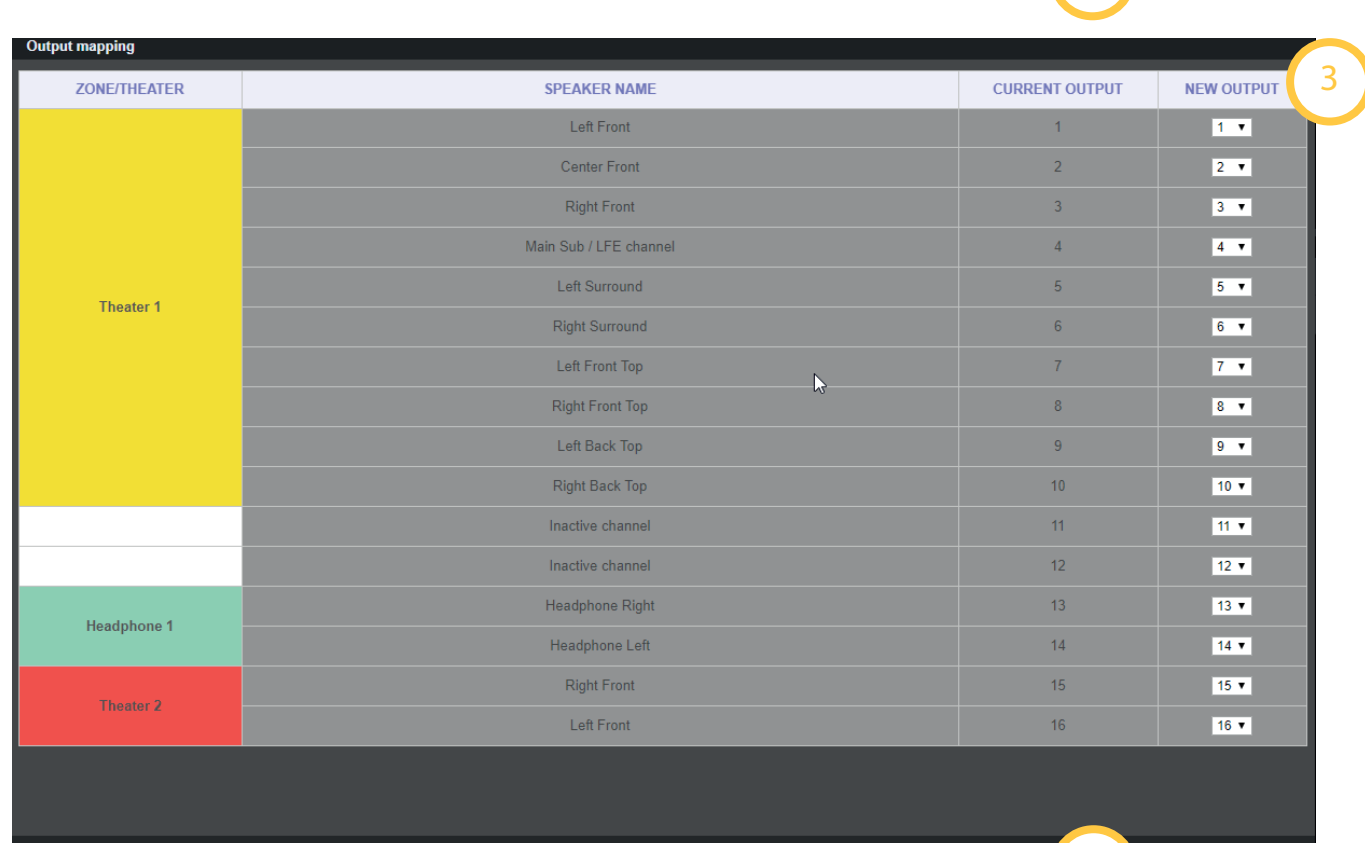

4

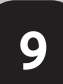

## **Hardware Connections**

**9 Outputs Outputs Connections Outputs Mapping Outputs Connections** 

Connections to your amplifiers according to the Speakers mapping and type installed, as well as the Trigger outputs defined in the section 7 (Settings), can be done following below steps.

9.3) In the System Page, select the «Export Parameters» function. A file containing the SP4 Main Speakers Channel Mapping will be downlaodable and printable.

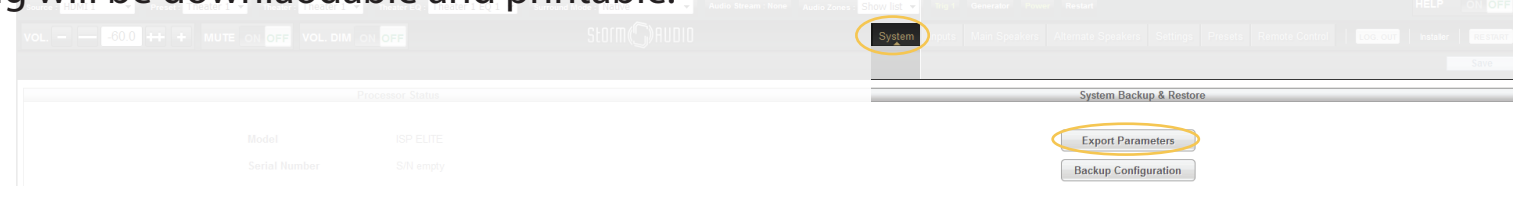

9.3) With the exported Excel file, you can now go and connect your cables to the correct output.

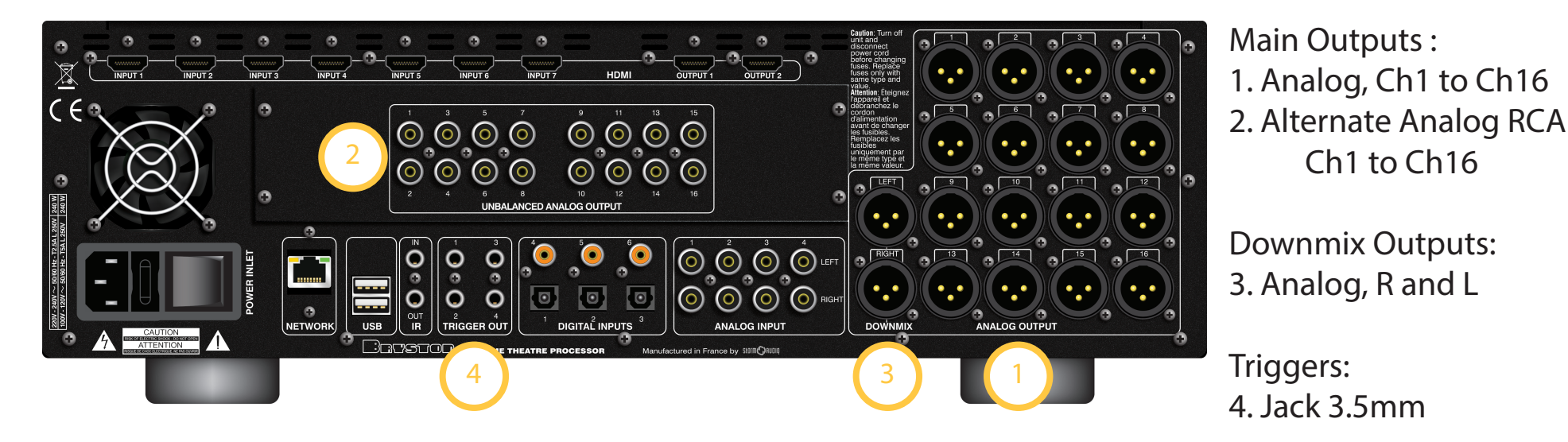

See part 11 for details in connectors description.

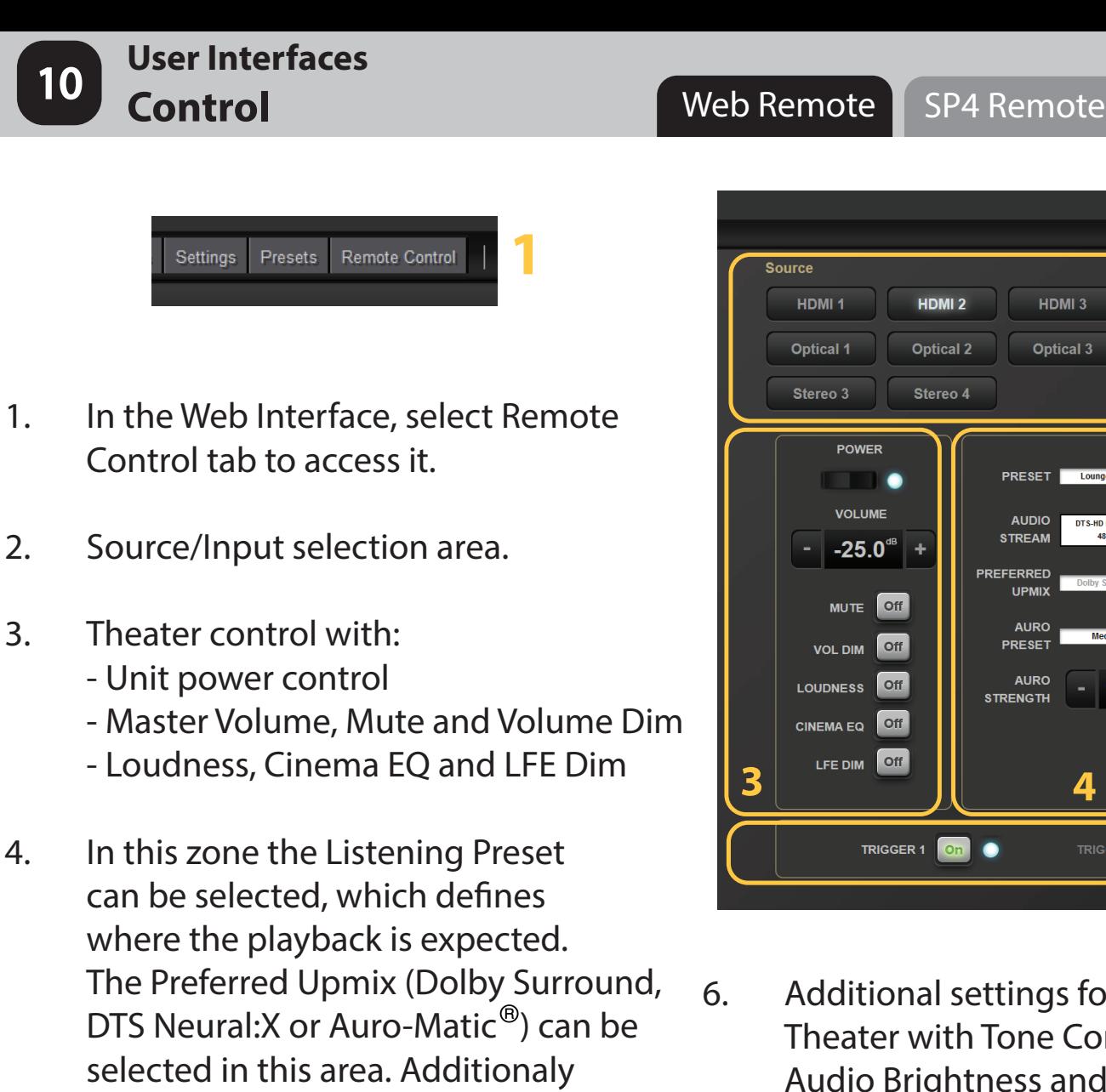

5. For the Theater, this offers quick level adjustments of Center, Surround and Subwoofers

upmix parameters can be adjusted.

- Besterman LOGIN<sup>O</sup>  $L_{\rm max}$ HDMI3 HDMI<sub>5</sub> HDML6 HDML8 HDML<sub>2</sub> HDMI<sub>4</sub> HDML7 Optical 2 Optical 3 Coaxial 4 Coaxial 5 Coaxial 6 Stereo 1 Stereo 2 **2** Stereo 4 **5 8 CENTER** ZONE  $0<sup>dB</sup>$ **PRESET** Lounge Movie **VOLUME SURROUND**  $\mathbf{0}^{\text{dB}}$  + **AUDIO** DTS-HD MA - Auro-3D **VOLUME**  $-75$   $\degree$  + **FNHANCE STREAM**  $-25.0^{\circ}$ **SUE**  $\mathbf{0}^{\text{dB}}$ PREFERRED MUTE Off ENHANCE UPMIX MUTE Off  $0^{\text{dB}}$  +  $\begin{array}{|c|c|c|}\n\hline\n0 & \text{dB} & + \n\end{array}$ **BASS BASS AURO** VOL DIM Off **6 PRESE**  $\mathbf{0}^{\text{dB}}$  +  $\begin{array}{|c|c|c|}\n\hline\n0 & \text{dB} & + \\\hline\n\end{array}$ **TREBLE TREBLE** LOUDNESS Of  $|11| +$ **STRENGTH** CINEMA EQ Off **BRIGHTNESS**  $\mathbf{0}$ **3 4 LIPSYNC**  $0$  + **7** TRIGGER 1 On TRIGGER 3 011 TRIGGER 2 01
- 6. Additional settings for the Theater with Tone Control, Audio Brightness and LipSync.
- 7. When set to Manual in the Settings page, the Triggers can be controlled in the Remote.
- 8. Audio Zone control: for each Audio Zone defined and active with the Preset, a set of adjustments is given:
	- Volume and Mute,
	- Tone Control,
	- LipSync when AV Zone

### **User Interfaces Control - SphereAudio<sup>™</sup>**

Web Remote | SP4 Remote

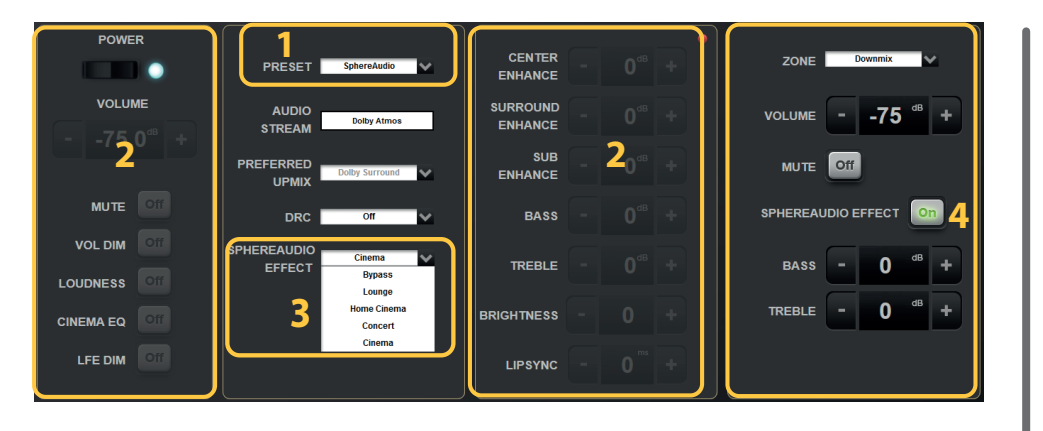

- 1. In the Remote Control interface, you can select the Listening Preset that was created to call up the SphereAudio<sup>™</sup> mode.
- 2. When the SphereAudio<sup>™</sup> Mode has been selected, the main Theater will get muted. All Theater related adjustments won't be accessible anymore.
- 3. In SphereAudio<sup>™</sup> Mode, you have access to several effects. There are five available as described here -
- 4. For each Headphones Zone you can enable or disable the SphereAudio<sup>TM</sup> effect.

### *Home Cinema:*

*allows to enjoy cinema quality sound when watching e.g. movies*

#### *Cinema:*

*provides the best cinematic experience, similar to what you would hear in a large theatre equipped with an Immersive Sound speaker setup*

### *Lounge:*

*for a more intimate listening experience, as in a cozy cafe*

### *Concert:*

*setting that reenacts Immersive Sound in a huge concert hall or large-scale room* 

### *Bypass:*

*this is an exclusive SphereAudio downmix that will mix all decoded channels into 2 headphone channels, including height and top channels. This is not really a binaural mode, but rather an optimized downmix for headphones*

### **User Interface** 10 **Control**

Web Remote | SP4 Remote

A Remote Control application is available on the Apple AppStore portal: SP4 Remote<sup>TM</sup>.

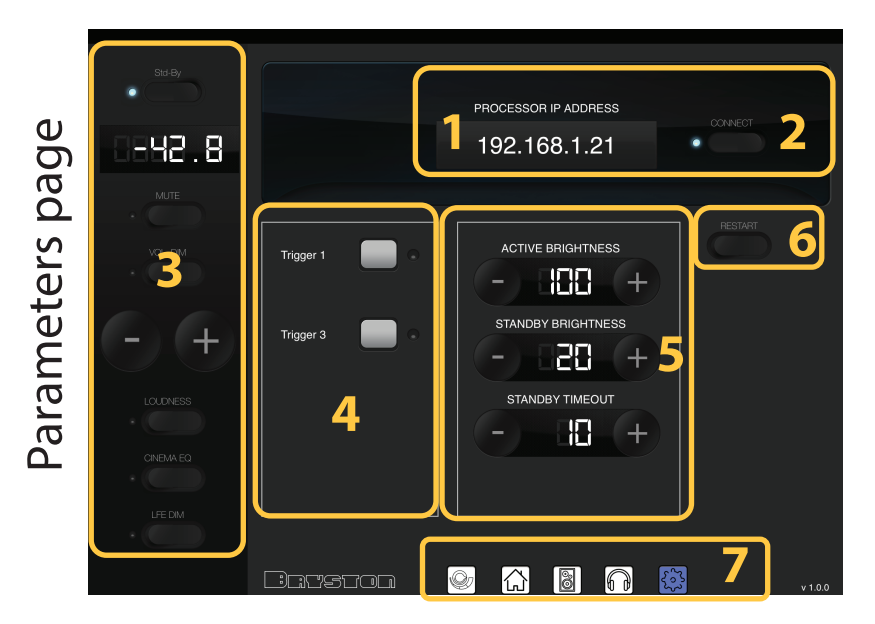

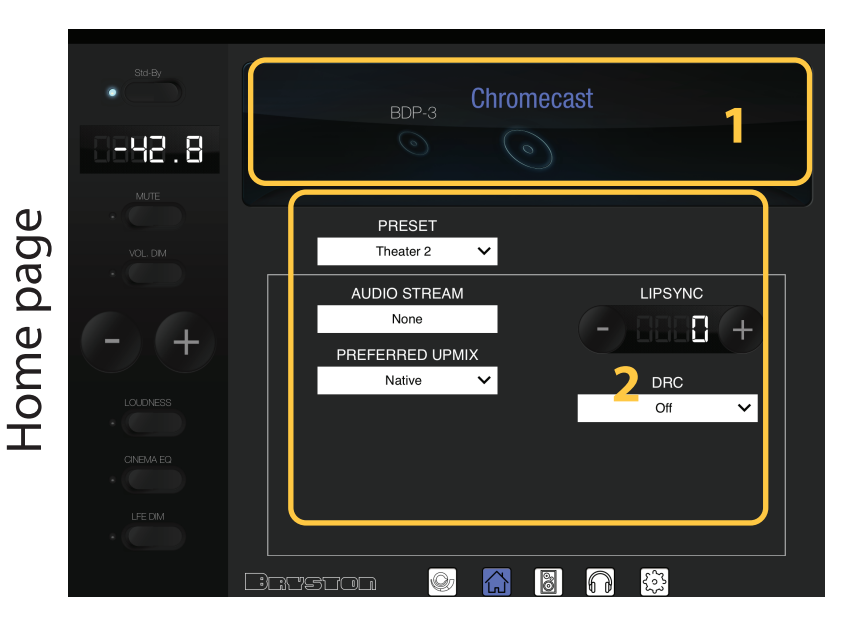

- 1. You will first connect the App to the ISP you want to control. Insert the IP address of the unit. You can identify the IP address of the SP4 by pressing and holding the EDIT button on the front panel.
- 2. Select Connect, a white LED will show up when connected.
- 3. In each of the Remote Control pages, you will always have access to Master Volume, Mute, Dim, Loudness and CinemaEQ.
- 4. Triggers that have been set to «Manual Switch ON» in Settings page can be controlled here.
- 5. Front panel display settings are changeable here.
- 6. As in the Web Interface, it is possible to restart the unit remotely using the Restart button.
- 7. Access the other App Pages by selecting the icons.

- 1. Input selection.
- 2. Playback control with selection of the Listening Presets, **Surround Modes and LipSync adjustment.**

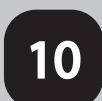

### **User Interface 10 Control**

#### Adjustment page Chromecast Adjustment page -42.8 CENTER ENHANCE **BASS**  $\overline{B}$ л **1** REBLE n. **BRIGHTNESS SUR ENHANCE** п.

page Audio Zone page Chromecast **HH2.8 1** Audio Zone **2**  $\sqrt{2}$ 

Web Remote | SP4 Remote

1. Same additional adjustments as described in the Web Remote interface are available in the Adjustment page of the App Remote.

- 1. In the Audio Zone page, you can select which Zone you would like to control and adjust.
- 2. For the selected Zone, a set of parameters is adjustable, depending on the Zone type defined. Amongst them we can find: Volume, Mute, EQ, Tone Control and LipSync.

Volume page Volume page

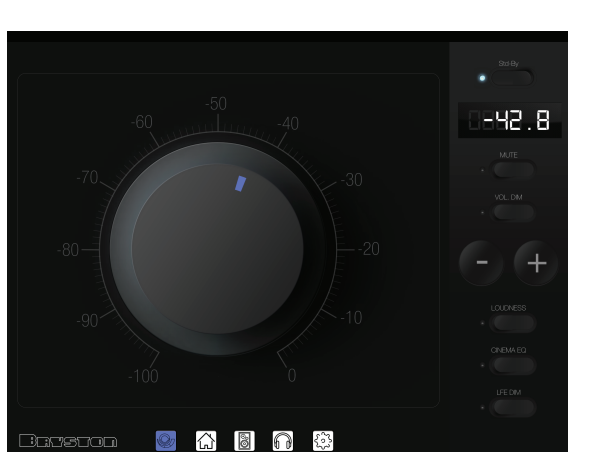

The Volume Page features a large volume knob which makes it easy to adjust the main theater volume.

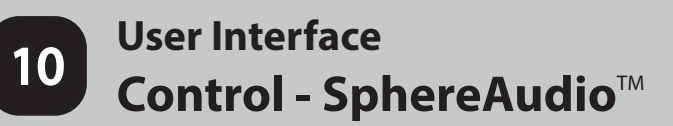

When a Listening Preset activating the SphereAudio<sup> $M$ </sup> mode is selected in the Preset area, the StormRemote<sup>™</sup> will behave differently from the usual case, as described below

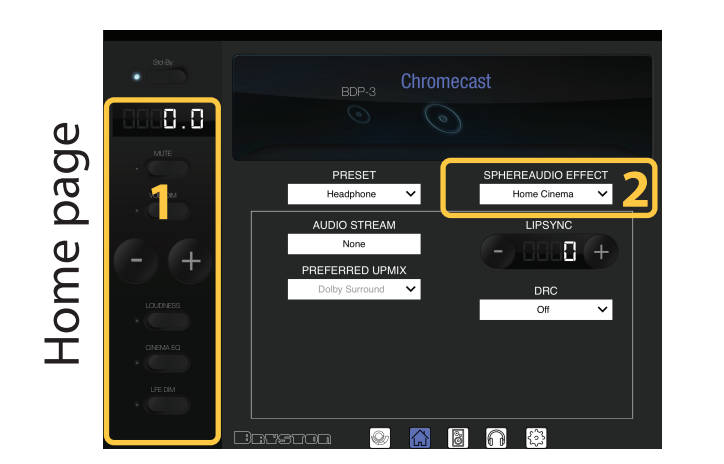

- 1. In SphereAudio<sup>™</sup> mode, the Theater is muted and cannot be controlled. This is a mode for Headphones only, that offers 5 different Effects as described earlier.
- 2. The 5 Effects can be selected here.

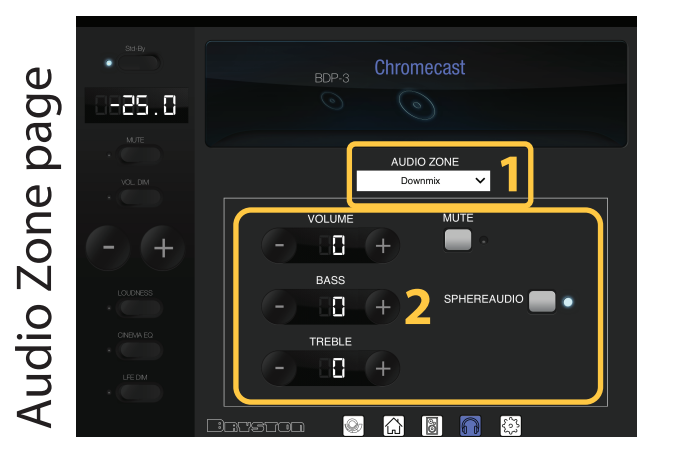

- 1. In the Audio Zone page, you can select which Headphones you would like to control and adjust.
- 2. For the selected Headphones, a set of parameters can be adjusted, depending on the Zone type defined. In case of the SphereAudio<sup>™</sup> mode, there is a switch to enable or disable it for each Headphones.

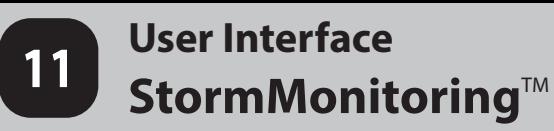

11.1) To provide an overview of the installation status, a Monitoring function is implemented on the SP4, accessible via the Monitoring tab selection. Note that Monitoring is an optional feature available for a small fee.

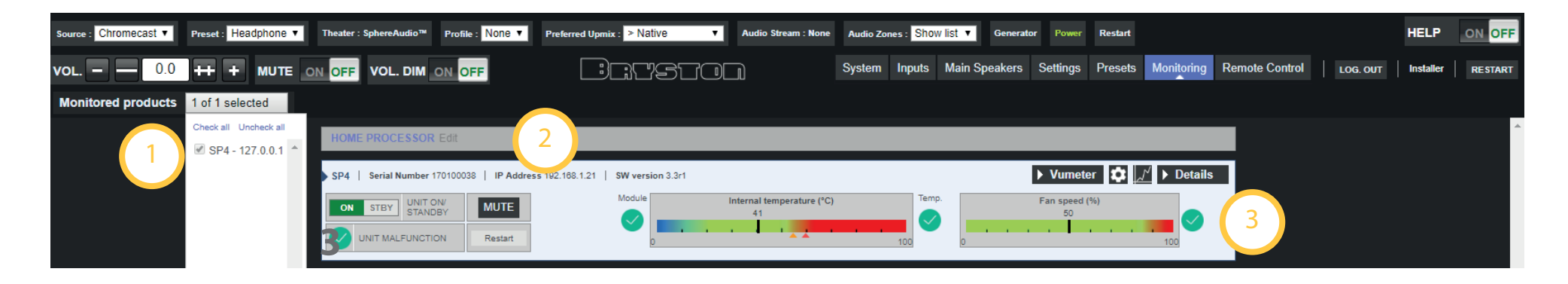

- 1. A list of the SP4s installed and connected to the same network is shown. Select which devices you would like to monitor and they will appear in the main area.
- 2. The current SP4 will be listed first. By default the window is collapsed and show limited information. It is possible to expand it (a), to visualize the history of temperature and FAN behaviour (b), to adjust the threshold of the Alert Messaging (c), to activate the VuMeter offering real time signal visualization (d). It is also possible to control the ISP with Power, Unit or Restart (e). A summary status information is also shown. More details will be provided in section 11.2.
- 3. Using the Monitoring tool, you can visualize the internal average temperature. The SP4 will also indicate the current FAN speed. For each scale, an indication of the Status is provided, with good Status and Alert  $\triangle$  signs.

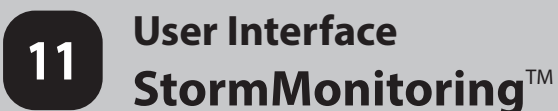

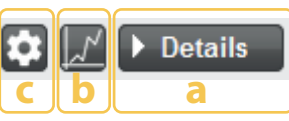

- a. Expanding the window will give access to detailed informations about the unit's status, what will be described in parts 11.2 and 11.3.
- b. An important feature of the Monitoring is the possibility to visualize the history of the unit temperature and the FANs values over time. Selecting this button will show a pop up window as below:

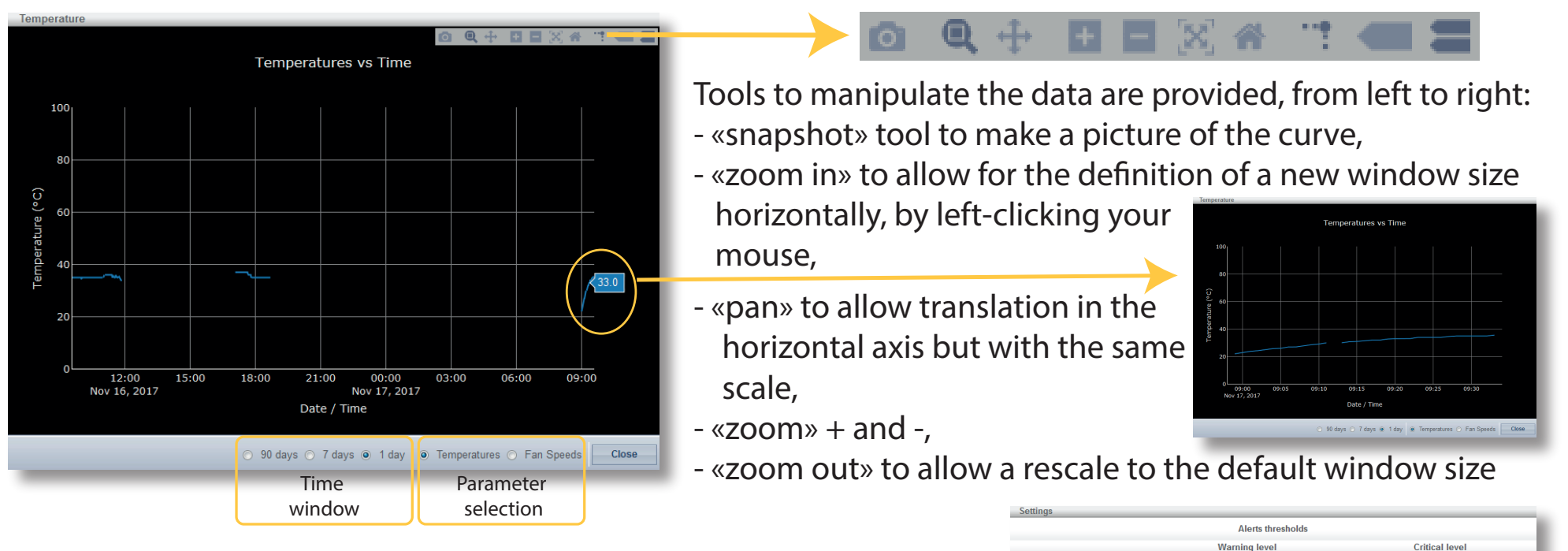

c. Settings provide access to the Alerts Thresholds adjustments. These Thresholds are by default defined at values seen critical

 for the long term reliability of the products. It is possible to create additional alerts by changing these values. Default one will still generate alerts when reached. Warning alert will trigger a message in the User Interface and the Remotes, while Critical alert might shut down the unit automatically for safety reasons.

l≜∘c

Save Close

### **User Interface** ■StormMonitoring™

### 11.2) Expanding the Processor Monitoring panel adds access to a lot of informations described below.

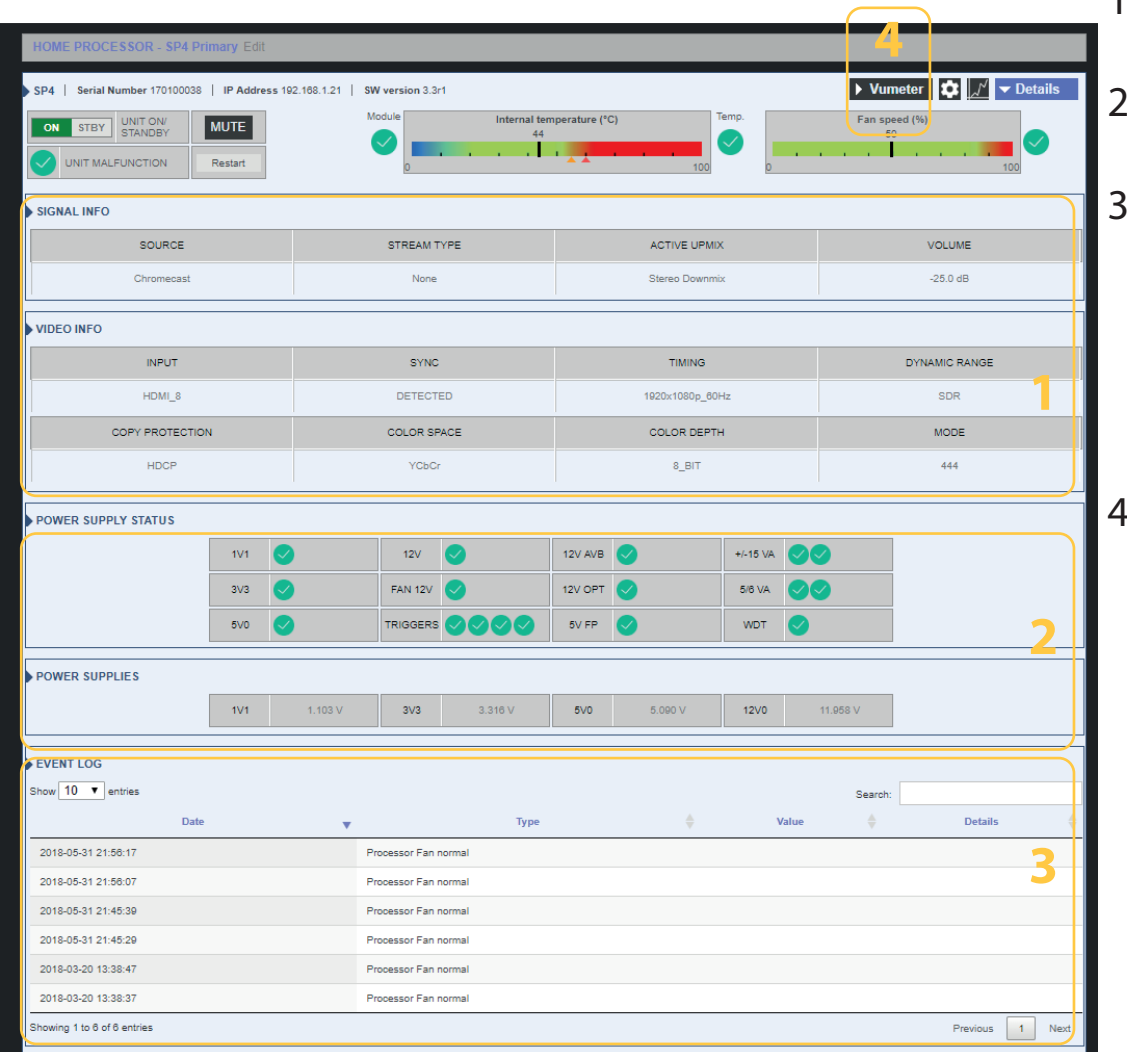

- 1. Detailed information about Audio and Video streams are provided.
	- Status of all the internal power supplies with the actual reading of the main ones,
- 3. A log of all the important events is maintained and shown in a list format. This log is important in case of an issue occurence, to help the support team to understand where the problem can come from. It is possible to do a search of a specific event. Storage is limited to the last 500 events. 4. It is possible to visualize the real-time levels of the decoder and the post processor channels by selecting «Vumeter», expanding the window as shown below.

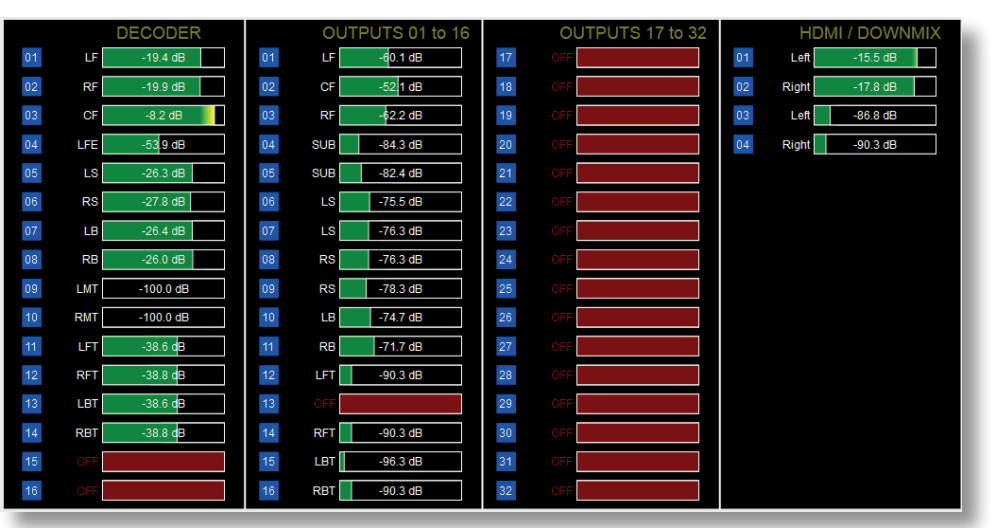

**This Page Intentionally Left Blank** 

 $T = RFD$ 

 $C-DI$   $\Lambda$  $C$ 

### **Hardware Connections 12 Connectors & Inputs table Connectors Connectors Exercise**

Special care must be taken for the cables, wires and connectors to be used with the SP4. Here is a description of the connectors pin out and recommendation for the wiring.

**Connectors** 

- 1. To connect the ISP to an amplifier, you must use male to female XLR cables. The connector in the ISP is a Male XLR. We recommend up to 3m cables.
- 2. In some cases, it might be required to connect to amplifiers with unbalanced inputs. In such case, the wiring should be done as shown.

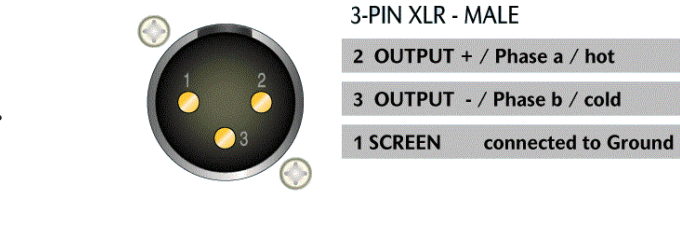

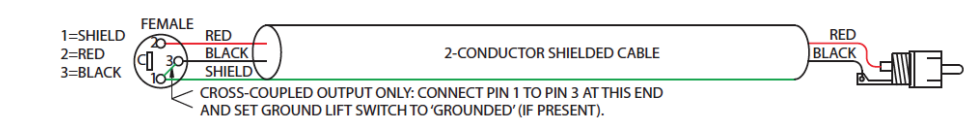

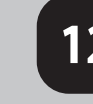

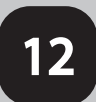

### **Hardware Connections Connectors & Inputs table Connections**<br> **Connectors & Inputs table Connectors Inputs table**

**Connectors** 

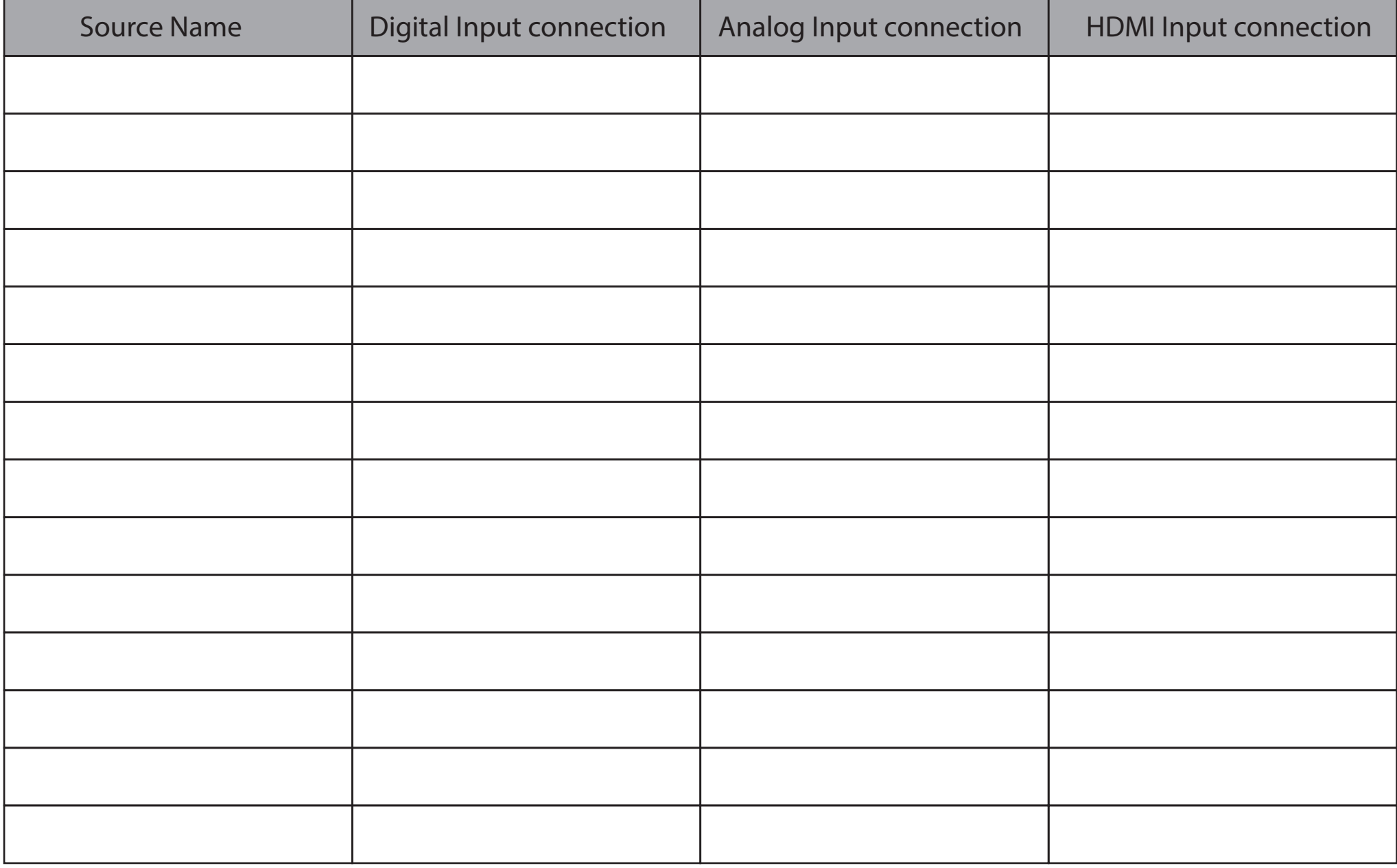

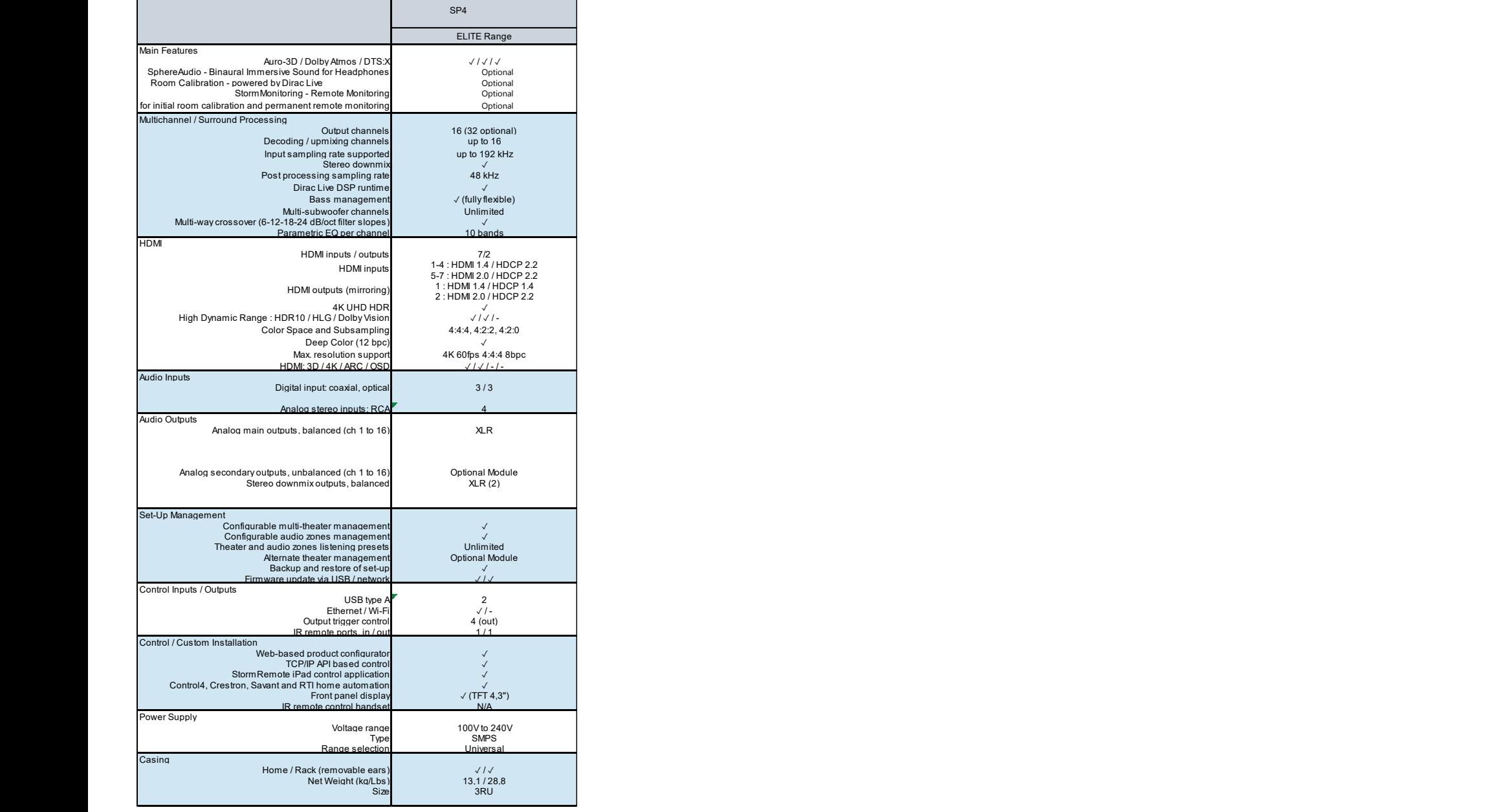

DTS® is a registered trademark of DTS, Inc.

Dolby® is a registered trademark of Dolby Laboratories.

Auro-3D® is a registered trademark of Auro Technologies.

All other trademarks are the properties of their respective owners.

Manufactured under license from Dolby Laboratories. Dolby, Dolby Atmos, Dolby Audio and the double-D symbol are trademarks of Dolby Laboratories.

Manufactured under license from DTS Licensing Limited. DTS, the Symbol, DTS in combination with the Symbol, DTS:X, and the DTS:X logo are registered trademarks or trademarks of DTS, Inc. in the United States and/or other countries. © DTS, Inc. All Rights Reserved.

Manufactured under license from Auro Technologies. StormAudio is certified by Auro Technologies to implement its technology and products. Auro-3D® and the related symbols are registered trademarks of Auro Technologies. All materials contained in this work are protected by copyright law and may not be reproduced, distributed, transmitted, displayed, published or broadcast without the prior written permission of Auro Technologies NV or in case of third party materials, the owner of that content. You may not alter or remove any trademark, copyright or other notice from copies of the content.

The terms HDMI and HDMI High-Definition Multimedia Interface, and the HDMI logo are trademarks or registered trademarks of HDMI Licensing LLC in the United States and other countries.